# **SONY**

# Εγχειρίδιο ανάκτησης και αντιμετώπισης προβλημάτων

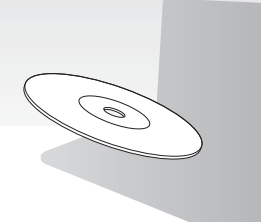

Δημιουργείτε δίσκους ανάκτησης αμέσως μετά την εγκατάσταση.

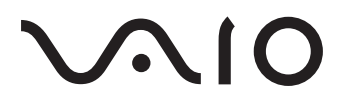

### *Περιεμενα*

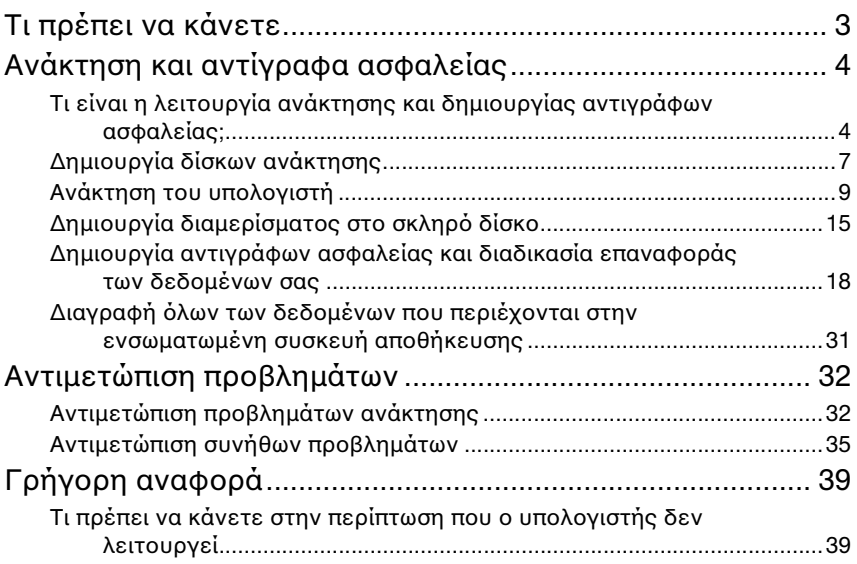

# <span id="page-2-0"></span>Τι πρέπει να κάνετε

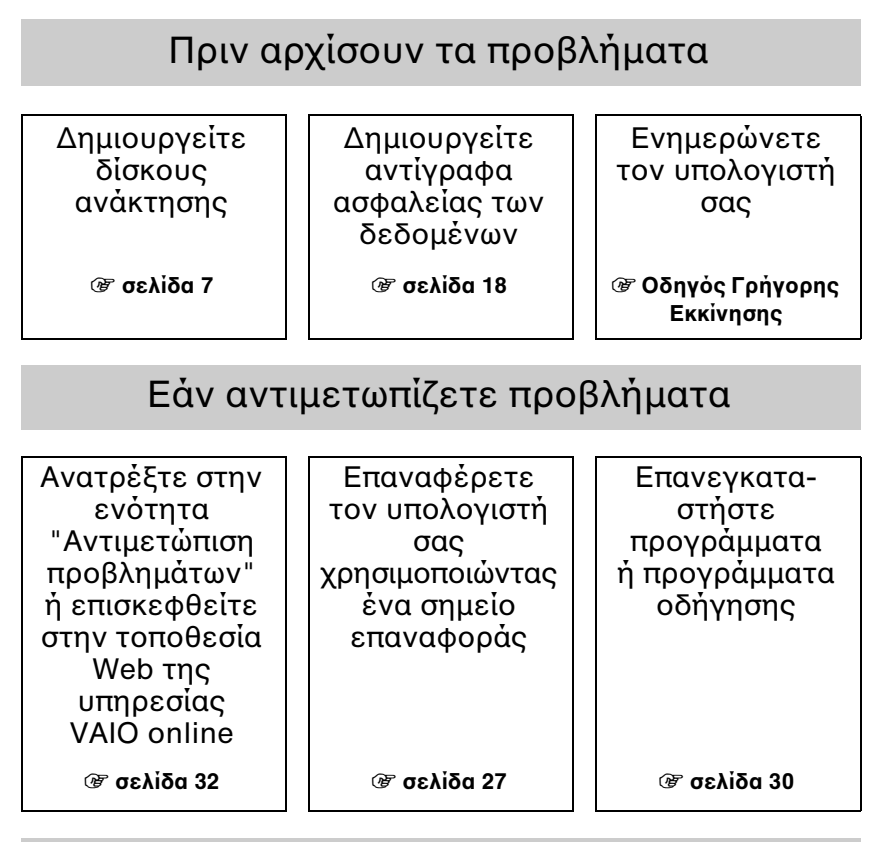

### Εάν εξακολουθείτε να αντιμετωπίζετε προβλήματα

Εκτελέστε τη διαδικασία ανάκτησης του υπολογιστή Επαναφέρετε δεδομένα από το αντίγραφο ασφαλείας

1 **[σελίδα 11](#page-10-0) ή [σελίδα 13](#page-12-0)** 1 **[σελίδα 22](#page-21-0)**

Δημιυργήστε διαμέρισμα στο σκληρό δίσκο

Διαγράψτε όλα τα

# <span id="page-3-0"></span>Ανάκτηση και αντίγραφα ασφαλείας

### <span id="page-3-1"></span>**Τι είναι η λειτυργία ανάκτησης και δημιυργίας αντιγράφων ασφαλείας;**

### Ανάκτηση

### **Τι είναι η λειτυργία ανάκτησης;**

Η λειτουργία ανάκτησης είναι η διαδικασία επαναφοράς του συστήματος του υπολογιστή στις προεπιλεγμένες εργοστασιακές ρυθμίσεις.

Μπορείτε να εκτελέσετε τη διαδικασία ανάκτησης του υπολογιστή σας με δύο τρόπους: είτε χρησιμοποιώντας τους δίσκους ανάκτησης είτε χρησιμοποιώντας ένα διαμέρισμα ανάκτησης.

#### **Πτε πρέπει να εκτελείται μια διαδικασία ανάκτησης;**

Η ανάκτηση του συστήματος του υπολογιστή είναι απαραίτητη στις εξής περιπτώσεις:

- ❑ Εάν η λειτυργία τυ υπλγιστή σας είναι ασταθής.
- □ Εάν ο υπολογιστής σας έχει προσβληθεί από ιό.
- □ Εάν το σύστημα του υπολογιστή σας παρουσιάζει προβλήματα τα οποία δεν μπορούν να επιλυθούν με την αντιμετώπιση προβλημάτων.
- ❑ Εάν έετε διαμρφώσει κατά λάθς τη μνάδα C τυ υπλγιστή σας.

#### **Γιατί είναι αναγκαία η δημιυργία δίσκων ανάκτησης;**

Οι δίσκοι ανάκτησης χρησιμοποιούνται για την επαναφορά του συστήματος του υπολογιστή στις προεπιλεγμένες εργοστασιακές ρυθμίσεις.

Εάν δεν είναι δυνατή η εκκίνηση των Windows ή εάν έχετε διαγράψει το διαμέρισμα ανάκτησης, μπρείτε να εκτελέσετε μια διαδικασία ανάκτησης χρησιμοποιώντας τους δίσκους ανάκτησης. Φροντίζετε να δημιουργείτε δίσκους ανάκτησης αμέσως μόλις ο υπολογιστής είναι έτοιμος για χρήση. Ανατρέξτε στην ενότητα "Δημιουργία δίσκων ανάκτησης" στη σελίδα 7.

#### Πώς μπορώ να χρησιμοποιήσω το VAIO Recovery Center **(Κέντρο ανάκτησης της VAIO);**

To **VAIO Recovery Center** (Κέντρο ανάκτησης της VAIO) παρέχει πλήθος λειτουργιών ανάκτησης και δημιουργίας αντιγράφων ασφαλείας, οι οποίες περιγράφονται σε αυτόν τον οδηγό.

- ❑ Δημιυργία δίσκων ανάκτησης
- ❑ Δημιυργία αντιγράφων ασφαλείας των δεδμένων
- ❑ Επαναφρά των δεδμένων με τη ρήση αντιγράφυ ασφαλείας
- □ Ανάκτηση του συστήματος υπολογιστή
- □ Έλεγχος του υλικού του υπολογιστή
- ❑ Διαγραφή λων των δεδμένων στην ενσωματωμένη συσκευή απθήκευσης

### Αντίγραφα ασφαλείας

### **Τι είναι τα αντίγραφα ασφαλείας;**

Το αντίγραφο ασφαλείας είναι ένα αρχείο δεδομένων το οποίο είναι αποθηκευμένο σε ενσωματωμένη συσκευή αποθήκευσης (μονάδα σκληρού δίσκου ή μονάδα αμιγούς κατάστασης) και φυλάσσεται σε άλλη θέση.

Μπορείτε να δημιουργήσετε αντίγραφα ασφαλείας των δεδομένων σας με πολλούς διαφορετικούς τρόπους ανάλογα με την εκάστοτε ανάγκη σας. Ανατρέξτε στην ενότητα "Δημιουργία αντιγράφων ασφαλείας και διαδικασία [επαναφράς των δεδμένων σας" στη σελίδα 18.](#page-17-0)

#### **Γιατί κρίνεται αναγκαία η δημιυργία αντιγράφων ασφαλείας των δεδμένων σας;**

Τυχόν μη αναμενόμενα συμβάντα ή ιοί μπορεί να έχουν ως αποτέλεσμα την απώλεια δεδομένων είναι αποθηκευμένα στην ενσωματωμένη συσκευή αποθήκευσης, όπως έγγραφα ή εικόνες. Για να επαναφέρετε τα δεδομένα που χάσατε, χρειάζεστε το αντίγραφο ασφαλείας τους.

Συνιστάται, λοιπόν, η τακτική δημιουργία αντιγράφων ασφαλείας των δεδομένων σας.

## <span id="page-6-1"></span><span id="page-6-0"></span>**Δημιυργία δίσκων ανάκτησης**

### Σημειώσεις σχετικά με τη δημιουργία δίσκων ανάκτησης

- □ Οι δίσκοι ανάκτησης είναι συμβατοί μόνο με τον υπολογιστή στον οποίο δημιουργήθηκαν. Δεν είναι δυνατή η χρήση των δίσκων ανάκτησης του υπολογιστή σας σε άλλο υπολονιστή.
- □ Ενδέχεται να μην είναι δυνατή η ανάκτηση του συστήματος του υπολογιστή από το διαμέρισμα ανάκτησης στις ακόλουθες περιπτώσεις λόγω τροποποιήσεων του διαμερίσματος ανάκτησης. Σε αυτήν την περίπτωση, ίσως χρειαστεί να αγοράσετε τους σχετικούς δίσκους ανάκτησης με δικά σας έξοδα.
	- □ Εάν έχετε τροποποιήσει το διαμέρισμα ανάκτησης με λογισμικό ειδικά σχεδιασμένο για την τροποποίηση δεδομένων.
	- □ Εάν έχετε εγκαταστήσει διαφορετικό λειτουργικό σύστημα από το προεγκατεστημένο λειτουργικό σύστημα στον υπολογιστή σας.
	- ❑ Εάν έετε διαμρφώσει την ενσωματωμένη συσκευή απθήκευσης ωρίς να χρησιμοποιήσετε το VAIO Recovery Center (Κέντρο ανάκτησης της VAIO).
- □ Μην αγγίζετε και μην λερώνετε την επιφάνεια του δίσκου. Τυχόν αποτυπώματα ή σκόνη στην επιφάνειά του ενδέχεται να προκαλέσουν σφάλματα ανάγνωσης/εγγραφής.
- ❑ Μπρείτε να αγράσετε δίσκυς ανάκτησης. Επισκεφθείτε την τπθεσία Web της υπηρεσίας VAIO-Link για τα στοιχεία επικοινωνίας της χώρας/περιοχής σας.

### Για τη δημιυργία δίσκων ανάκτησης

 $\mathbb{Z}$ 

Μπροείτε να επιβεβαιώσετε τον αριθμό των απαιτούμενων δίσκων και των τύπων μέσων που μπορείτε να χρησιμοποιήσετε για τη δημιουργία δίσκων ανάκτησης στο βήμα 6 παρακάτω.

Δεν μπορείτε να χρησιμοποιήσετε μέσα Blu-ray Disc™ και δίσκους DVD-RAM, CD-R και CD-RW ως **δίσκυς ανάκτησης**.

- **1** Πραγματοποιήστε λήψη και εγκατάσταση των τελευταίων ενημερώσεων στον υπολογιστή σας χρησιμοποιώντας το λογισμικό VAIO Update.
	- ı

Για λήψη και εγκατάσταση των ενημερώσεων στον υπολογιστή σας με τη χρήση του λογισμικού VAIO Update, πρέπει να είστε συνδεδεμένοι στο Internet. Για πληροφορίες σχετικά με τον τρόπο σύνδεσης του υπολογιστή στο Internet, ανατρέξτε στο **Εγχειρίδιο χρήσης** που εμφανίζεται στην οθόνη.

- **2** Εάν ο υπολονιστής σας δεν διαθέτει ενσωματωμένη μονάδα οπτικού δίσκου, συνδέστε μια εξωτερική μονάδα οπτικού δίσκου (δεν παρέχεται).
- $3$  Κάντε κλικ στο κουμπί **Έναρξη (14), Όλα τα προγράμματα** και **VAIO Recovery Center** (Κέντρο ανάκτησης της VAIO).
- **4** Κάντε κλικ στην επιλγή **Create Recovery Discs** (Δημιυργία δίσκων ανάκτησης) και πατήστε **Έναρ\$η**.

Εάν εμφανιστεί το παράθυρο **Έλεγχος λογαριασμού χρήστη**, κάντε κλικ στο κυμπί **Ναι**.

Εάν έχετε συνδεθεί στον υπολογιστή σας ως τυπικός χρήστης, θα σας ζητηθεί να εισαγάγετε το όνομα και τον κωδικό πρόσβασης διαχειριστή.

- **5** Διαβάστε προσεκτικά τις οδηγίες που εμφανίζονται οθόνη και, στη συνέχεια, κάντε κλικ στο κουμπί **Επόμενο**.
- **6** Επιλέξτε το δίσκο που θέλετε να χρησιμοποιήσετε.
- **7** Ακολουθήστε τις οδηγίες που εμφανίζονται στην οθόνη.
- **8** Μετά από τη δημιουργία των δίσκων ανάκτησης, ακολουθήστε τις οδηγίες που εμφανίζονται στην οθόνη για να γράψετε τα ονόματα των δίσκων στις ετικέτες τους χρησιμοποιώντας στυλό με μαλακή μύτη.

Ενδέχεται να χρειαστεί κάποιος χρόνος για να εμφανιστεί η τρέχουσα κατάσταση της διαδικασίας.

Μην πατήσετε το κουμπί εξαγωγής της μονάδας δίσκου κατά τη δημιουργία ενός δίσκου ανάκτησης, καθώς μια τέτοια ενέργεια θα είχε ως αποτέλεσμα την αποτυχία της διαδικασίας.

Οι δίσκοι ανάκτησης πρέπει να φυλάσσονται σε ασφαλές μέρος.

### <span id="page-8-0"></span>**Ανάκτηση του υπολογιστή**

## Πριν από την έναρξη της διαδικασίας ανάκτησης

### **Τι είναι τ διαμέρισμα ανάκτησης;**

Ένα διαμέρισμα ανάκτησης σε μια ενσωματωμένη συσκευή απθήκευσης περιέχει δεδομένα για την ανάκτηση του συστήματος και την ανάκτηση εφαρμογών. Κανονικά, δεν είναι δυνατή η τροποποίηση ή η διαγραφή δεδομένων σε αυτό το διαμέρισμα. Μπορείτε, ωστόσο, να τροποποιήσετε ή να διαγράψετε τα δεδομένα χρησιμοποιώντας εφαρμογές λογισμικού που διατίθενται στο εμπόριο και οι οποίες είναι σχεδιασμένες για την τροποποίηση των πληροφοριών του διαμερίσματος.

#### **Σημαντικές σημειώσεις σετικά με τη διαδικασία ανάκτησης**

- □ Η διαδικασία ανάκτησης του συστήματος του υπολογιστή θα διαγράψει όλα τα δεδομένα που περιέχονται στην ενσωματωμένη συσκευή αποθήκευσης, ακόμα και όταν η συσκευή αυτή είναι κρυπτογραφημένη με τη δυνατότητα **Κρυπτγράφηση μνάδων δίσκυ BitLocker των Windows (BitLocker)**. Ενδέχεται να χρειαστούν μερικές ώρες για την ολοκλήρωση της διαδικασίας ανάκτησης.
- □ Σε μοντέλα που διαθέτουν αισθητήρα δακτυλικών αποτυπωμάτων, η ανάκτηση του συστήματος του υπολογιστή σας θα διαγράψει όλα τα πρότυπα δακτυλικών αποτυπωμάτων που περιέχονται στην ενσωματωμένη συσκευή αποθήκευσης.
- □ Αποσυνδέστε όλες τις περιφερειακές συσκευές από τον υπολογιστή σας, εκτός του καλωδίου τροφοδοσίας ή του μετασχηματιστή εναλλασσόμενου ρεύματος, πριν από τη διαδικασία ανάκτησης του συστήματος του υπολογιστή.
- □ Η διαδικασία ανάκτησης του συστήματος του υπολογιστή θα διαγράψει όλα τα δεδομένα στη μονάδα δίσκου που έχετε επιλέξει και θα επαναφέρει όλες τις ρυθμίσεις της μονάδας δίσκου στις προεπιλεγμένες εργοστασιακές ρυθμίσεις. Βεβαιωθείτε ότι έχετε δημιουργήσει ένα αντίγραφο ασφαλείας των πολύτιμων δεδομένων σας.
- □ Βεβαιωθείτε ότι εκτελείτε μια διαδικασία ανάκτησης του συστήματος και ανάκτησης εφαρμογών. Η λειτουργία του υπολογιστή σας ενδέχεται να είναι ασταθής εάν δεν εκτελέσετε και τη διαδικασία ανάκτησης εφαρμγών.
- $\square$  Εάν έχετε ορίσει κωδικό πρόσβασης για την προστασία των δεδομένων σας, ίσως να μην είναι δυνατή η εκκίνηση της διαδικασίας ανάκτησης εάν δεν εισαγάγετε τον κωδικό πρόσβασης. Σημειώστε τον κωδικό πρόσβασης για να μην τον ξεχάσετε.

Εάν έχετε ξεχάσει τον κωδικό πρόσβασης και δεν μπορείτε να ξεκινήσετε τη διαδικασία ανάκτησης, επικινωνήστε με την υπηρεσία VAIO-Link για να τον επαναφέρετε. Θα επιβαρυνθείτε με μια χρέωση επαναφοράς.

### Σημειώσεις σχετικά με το λογισμικό

- □ Η διαδικασία ανάκτησης του συστήματος του υπολονιστή σας μπορεί να επαναφέρει μόνο τις προενκατεστημένες εφαρμονές λονισμικού (με εξαίρεση ορισμένες εφαρμονές λονισμικού). Δεν είναι δυνατή η επαναφορά εφαρμογών λογισμικού τις οποίες έχετε εγκαταστήσει εσείς ή δεδομένων που δημιουργήσατε μετά την αγορά.
- □ Κατά την ανάκτηση του συστήματος του υπολογιστή σας δεν είναι δυνατή η επαναφορά μόνο του λειτουργικού συστήματος των Windows.
- □ Ορισμένες προεγκατεστημένες εφαρμογές λογισμικού περιλαμβάνουν επιλογές που επιτρέπουν την κατάργηση της εγκατάστασής τους ή την εγκατάστασή τους.

Οι εφαρμογές λογισμικού που έχουν εγκατασταθεί ή έχει καταργηθεί η εγκατάστασή τους χρησιμοποιώντας τις επιλογές αυτές ενδέχεται να μην λειτουργούν κανονικά στον υπολογιστή σας.

□ Η εγκατάσταση μιας εφαρμογής λογισμικού για την τροποποίηση του μεγέθους των διαμερισμάτων ενδέχεται να απενεργοποιήσει τη δυνατότητα ανάκτησης του συστήματος ή τη δημιουργία δίσκων ανάκτησης.

### <span id="page-10-0"></span>Ανάκτηση του υπολογιστή όταν δεν είναι δυνατή η εκκίνηση των Windows

Εάν δεν είναι δυνατή η εκκίνηση των Windows, μπορείτε να ανακτήσετε το σύστημα του υπολογιστή σας χρησιμοποιώντας τους δίσκους ανάκτησης ή ένα διαμέρισμα ανάκτησης.

Το διαμέρισμα ανάκτησης στην ενσωματωμένη συσκευή αποθήκευσης περιέχει δεδμένα για τη διαδικασία ανάκτησης.

Μπορείτε να πραγματοποιήσετε ανάκτηση του συστήματος του υπολογιστή γρηγορότερα χρησιμοποιώντας το διαμέρισμα ανάκτησης σε σχέση με τους δίσκυς ανάκτησης.

Ενδέχεται να χρειαστεί κάποιος χρόνος, για να εμφανιστεί η τρέχουσα κατάσταση της διαδικασίας ανάκτησης.

#### Για την ανάκτηση του συστήματος του υπολογιστή χρησιμοποιώντας **δίσκυς ανάκτησης**

**1** Τοποθετήστε ένα δίσκο ανάκτησης στη μονάδα δίσκου όταν ο υπολογιστής είναι ενεργοποιημένος, απενεργοποιήστε τον υπολογιστή και ενεργοποιήστε τον ξανά.

Εάν χρησιμοποιείτε μια εξωτερική μονάδα οπτικού δίσκου (δεν παρέχεται), πατήστε το πλήκτρο **F11** αρκετές φορές όταν εμφανιστεί το λογότυπο VAIO μετά την επανεκκίνηση του υπολογιστή.

Η λειτουργία Διαχείριση εκκίνησης των Windows εμφανίζεται.

- **2** Πατήστε το πλήκτρο  $\Uparrow$  ή  $\blacklozenge$  για να επιλέξετε Start VAIO Recovery Center (Εκκίνηση κέντρου ανάκτησης της VAIO) και πατήστε το πλήκτρο **Enter**.
- **3** Επιλέ%τε **Restore C: Drive** (Επαναφρά της μνάδας δίσκυ C:) ή **Restore Complete System** (Πλήρης επαναφορά συστήματος) και κάντε κλικ στο κυμπί **Έναρ\$η**.
- **4** Διαβάστε τις πληροφορίες σχετικά με το λογισμικό ή τις δυνατότητες επίλυσης προβλημάτων, επιλέξτε **Skip** (Παράλειψη) εάν έχετε, ήδη, δοκιμάσει όλες τις προτάσεις και κάντε κλικ στο κουμπί **Επόμενο**.
- **5** Εάν εμφανίζονται προειδοποιήσεις, διαβάστε τις προσεκτικά, επιλέξτε το πλαίσιο ελέγχου **I understand** (Κατανοώ) και, στη συνέχεια, κάντε κλικ στο κυμπί **Έναρ\$η**.

**6** Ακολουθήστε τις οδηγίες που εμφανίζονται στην οθόνη.

#### <span id="page-11-0"></span>Για την ανάκτηση του συστήματος του υπολογιστή χρησιμοποιώντας **τ διαμέρισμα ανάκτησης**

- **1** Ενεργοποιήστε τον υπολογιστή σας.
- **2** Πατήστε το πλήκτρο **F10** όταν εμφανιστεί το λονότυπο VAIO. Εάν εμφανιστεί το παράθυρο **Edit Boot Options** (Επεξεργασία επιλογών εκκίνησης), πατήστε το πλήκτρο **Enter**.

#### $\mathbb{Z}_n$

Στα μοντέλα με το κουμπί ASSIST, αντί να εκτελέσετε τα βήματα 1 και 2 που αναφέρονται παραπάνω, μπορείτε να πατήσετε το κουμπί όσο ο υπολογιστής είναι απενεργοποιημένος ή σε κατάσταση Αδρανοποίησης, για εκκίνηση του VAIO Recovery Center (Κέντρου ανάκτησης της VAIO).

- **3** Επιλέξτε Restore C: Drive (Επαναφορά της μονάδας δίσκου C:) ή Restore **Complete System** (Πλήρης επαναφορά συστήματος) και κάντε κλικ στο κυμπί **Έναρ\$η**.
- **4** Διαβάστε τις πληροφορίες σχετικά με το λογισμικό ή τις δυνατότητες επίλυσης προβλημάτων, επιλέξτε **Skip** (Παράλειψη) εάν έχετε, ήδη, δοκιμάσει όλες τις προτάσεις και κάντε κλικ στο κουμπί **Επόμενο**.
- **5** Εάν εμφανίζονται προειδοποιήσεις, διαβάστε τις προσεκτικά, επιλέξτε το πλαίσιο ελέγχου **I understand** (Κατανοώ) και, στη συνέχεια, κάντε κλικ στο κυμπί **Έναρ\$η**.
- **6** Ακολουθήστε τις οδηγίες που εμφανίζονται στην οθόνη.

### <span id="page-12-0"></span>Ανάκτηση του υπολογιστή όταν είναι δυνατή η εκκίνηση των Windows

Μπορείτε να ανακτήσετε το σύστημα του υπολονιστή σας χρησιμοποιώντας το **VAIO Recovery Center** (Κέντρο ανάκτησης της VAIO) εάν είναι δυνατή η εκκίνηση των Windows.

Βεβαιωθείτε ότι έχετε αφαιρέσει τον οπτικό δίσκο από τη μονάδα οπτικού δίσκου, προτού ακολουθήσετε τα παρακάτω βήματα.

Ενδέχεται να χρειαστεί κάποιος χρόνος, για να εμφανιστεί η τρέχουσα κατάσταση της διαδικασίας ανάκτησης.

### <span id="page-12-1"></span>**Για ανάκτηση της μνάδας δίσκυ C**

- **1** Κάντε κλικ στ κυμπί **Έναρ\$η**, **%λα τα πργράμματα** και **VAIO Recovery Center** (Κέντρο ανάκτησης της VAIO).
- **2** Επιλέξτε **Restore C: Drive** (Επαναφορά της μονάδας δίσκου C:) και κάντε κλικ στο κουμπί **Έναρξη**.
- **3** Διαβάστε τις πληροφορίες σχετικά με το λογισμικό ή τις δυνατότητες επίλυσης προβλημάτων, επιλέξτε **Skip** (Παράλειψη) εάν έχετε, ήδη, δοκιμάσει όλες τις προτάσεις και κάντε κλικ στο κουμπί **Επόμενο**. Εάν εμφανιστεί το παράθυρο **Έλεγχος λογαριασμού χρήστη**, κάντε κλικ στο κυμπί **Ναι**.
- **4** Διαβάστε προσεκτικά τις προειδοποιήσεις, επιλέξτε το πλαίσιο ελέγχου I understand (Κατανοώ) και κάντε κλικ στο κουμπί Έναρξη.
- **5** Ακολουθήστε τις οδηγίες που εμφανίζονται στην οθόνη.

 $\mathbb{Z}$ 

Εάν έχετε αλλάξει το μέγεθος του διαμερίσματος και έχετε δημιουργήσει ένα διαφορετικό διαμέρισμα από τη μονάδα C στην ενσωματωμένη συσκευή αποθήκευσης, τα δεδομένα που είναι αποθηκευμένα στο διαμέρισμα δεν θα αλλάξουν ακόμα και μετά την ανάκτηση του συστήματος του υπολογιστή σας.

Για οδηγίες σχετικά με τον τρόπο δημιουργίας ενός διαμερίσματος στο σκληρό δίσκο, ανατρέξτε στην ενότητα "Δημιουργία διαμερίσματος στο σκληρό δίσκο" στη σελίδα 15.

#### <span id="page-13-0"></span>**Για ανάκτηση λκληρυ τυ συστήματς τυ υπλγιστή**

- **1** Κάντε κλικ στ κυμπί **Έναρ\$η**, **%λα τα πργράμματα** και **VAIO Recovery Center** (Κέντρο ανάκτησης της VAIO).
- **2** Επιλέξτε **Restore Complete System** (Πλήρης επαναφορά συστήματος) και κάντε κλικ στο **Έναρξη**.
- **3** Διαβάστε τις πληροφορίες σχετικά με το λογισμικό ή τις δυνατότητες επίλυσης προβλημάτων, επιλέξτε **Skip** (Παράλειψη) εάν έχετε, ήδη, δοκιμάσει όλες τις προτάσεις και κάντε κλικ στο κουμπί **Επόμενο**.
- **4** Επιλέξτε **Skip** (Παράλειψη) και κάντε κλικ στο κουμπί **Επόμενο** εάν έχετε δημιουργήσει τους δίσκους ανάκτησης. Εάν δεν έχετε δημιουργήσει ακόμα τους δίσκους ανάκτησης, ανατρέξτε στην ενότητα "Δημιουργία δίσκων ανάκτησης" στη σελίδα 7. Εάν εμφανιστεί το παράθυρο **Έλεγχος λογαριασμού χρήστη**, κάντε κλικ στο κυμπί **Ναι**.
- **5** Ακολουθήστε τις οδηγίες που εμφανίζονται στην οθόνη.

### <span id="page-14-1"></span><span id="page-14-0"></span>Δημιουργία διαμερίσματος στο σκληρό δίσκο

### Πληροφορίες σχετικά με τα διαμερίσματα του σκληρού δίσκου

#### **Τι είναι τ διαμέρισμα σκληρύ δίσκυ;**

Η δημιουργία διαμερισμάτων στο σκληρό δίσκο έχει ως αποτέλεσμα τη διαίρεση του χώρου αποθήκευσης στην ενσωματωμένη συσκευή αποθήκευσης σε πολλά τμήματα (διαμερίσματα).

Ο υπολογιστής διαθέτει μόνο ένα διαμέρισμα (μονάδα δίσκου C) βάσει των πρεπιλεγμένων ρυθμίσεων.\*

Παρέχεται η δυνατότητα επαναδιαμερισμού του χώρου αποθήκευσης σε δύο μονάδες δίσκου, για παράδειγμα, τις μονάδες C και D.

Οι παράμετροι ενός άλλου διαμερίσματος μπορεί να έχουν, ήδη, ρυθμιστεί κατά τη στιγμή της αγοράς, ανάλονα με το μοντέλο που έχετε στη διάθεσή σας.

#### **Πια είναι τα πλενεκτήματα της δημιυργίας διαμερισμάτων στ σκληρ δίσκ;**

Όταν εκτελείτε μια διαδικασία ανάκτησης του συστήματος του υπολογιστή, μπορείτε να χρησιμοποιήσετε ως θέση αποθήκευσης του αντιγράφου ασφαλείας τη νέα μονάδα δίσκου που έχετε δημιουργήσει, γιατί τα δεδομένα που περιέχονται στη νέα μονάδα δίσκου δεν θα διαγραφούν κατά τη διαδικασία ανάκτησης. Η δημιουργία διαμερισμάτων στο σκληρό δίσκο σάς επιτρέπει να οργανώσετε αποτελεσματικότερα τα δεδομένα ή το λογισμικό σε κάθε διαμέρισμα του σκληρού δίσκου.

### <u>Πώς μπορείτε να δημιουργήσετε διαμερίσματα στο σκληρό δίσκο;</u>

Μπορείτε να δημιουργήσετε ένα διαμέρισμα στο σκληρό δίσκο με δύο τρόπους:

- □ Δημιουργία διαμερίσματος στο σκληρό δίσκο χρησιμοποιώντας τη δυνατότητα των Windows.
- □ Δημιουργία διαμερίσματος στο σκληρό δίσκο κατά τη διαδικασία ανάκτησης.

Εάν μειώσετε το μέγεθος του διαμερίσματος της μονάδας C, δεν θα μπορείτε να δημιουργήσετε δίσκους ανάκτησης ή να ολοκληρώσετε τη διαδικασία ανάκτησης με επιτυχία, διότι ο ελεύθερος ώρς στην ενσωματωμένη συσκευή απθήκευσης δεν θα επαρκεί.

### Για τη δημιουργία διαμερίσματος στο σκληρό δίσκο χρησιμοποιώντας τη δυνατότητα των Windows

Η δυναττητα των Windows σάς επιτρέπει να δημιυργήσετε ένα διαμέρισμα χωρίς να εκτελέσετε μια διαδικασία ανάκτησης του συστήματος του υπολονιστή.

 $\mathbb{Z}$ 

Δεν μπορείτε να συρρικνώσετε τη μονάδα δίσκου C περισσότερο από όσο υποδεικνύεται γιατί το μέγιστο μέγεθος της μονάδας δίσκου C καθορίζεται από το σύστημα.

- **1** Κάντε κλικ στ κυμπί **Έναρ\$η**, **Πίνακας Ελέγυ**, **Σύστημα και Ασφάλεια** και Δημιουργία και διαμόρφωση διαμερισμάτων σκληρού δίσκου στην περιοχή **Εργαλεία διαείρισης**.
- **2** Εάν εμφανιστεί το παράθυρο **Έλεγχος λογαριασμού χρήστη**, κάντε κλικ στο κυμπί **Ναι**.

Εάν έχετε συνδεθεί στον υπολογιστή σας ως τυπικός χρήστης, θα σας ζητηθεί να εισαγάγετε το όνομα και τον κωδικό πρόσβασης διαχειριστή.

- **3** Κάντε δεξί κλικ στη μονάδα δίσκου C και επιλέξτε **Συρρίκνωση τόμου**.
- **4** Εισαγάγετε το μέγεθος του διαμερίσματος που θέλετε να δημιουργήσετε στ πεδί **Μέγεθς ώρυ σε MB πρς συρρίκνωση** και κάντε κλικ στην επιλγή **Συρρίκνωση**.
- **5** Κάντε δεξί κλικ στο κουμπί **Ελεύθερος χώρος** και επιλέξτε **Νέος απλός τόμος**.
- **6** Ακολουθήστε τις οδηγίες που εμφανίζονται στην οθόνη.

### Για τη δημιουργία διαμερίσματος κατά τη διαδικασία ανάκτησης

Εάν δημιουργήσετε ένα διαμέρισμα κατά τη διαδικασία ανάκτησης, θα διαγραφούν όλα τα δεδομένα που είχατε προηγουμένως αποθηκεύσει σε μια ενσωματωμένη συσκευή αποθήκευσης.

**1** Τοποθετήστε ένα δίσκο ανάκτησης στη μονάδα δίσκου όταν ο υπολογιστής είναι ενεργοποιημένος, απενεργοποιήστε τον υπολογιστή και ενεργοποιήστε τον ξανά.

Η λειτουργία **Διαγείριση εκκίνησης των Windows** εμφανίζεται.

 $\mathbb{Z}_p$ 

Εάν χρησιμοποιείτε μια εξωτερική μονάδα οπτικού δίσκου (δεν παρέχεται), κάντε επανεκκίνηση του υπολογιστή και πατήστε το πλήκτρο **F11** αρκετές φορές.

Εάν δεν έχετε δημιουργήσει ακόμα τους δίσκους ανάκτησης, ακολουθήστε τα παρακάτω βήματα:

- 1 Ενεργοποιήστε τον υπολογιστή σας.
- 2 Πατήστε το πλήκτρο **F10** όταν εμφανιστεί το λογότυπο VAIO. Eάν εμφανιστεί το παράθυρο **Edit Boot Options** (Επεξεργασία επιλογών εκκίνησης), πατήστε το πλήκτρο **Enter**.

Στα μοντέλα με το κουμπί **ASSIST**, αντί να εκτελέσετε τα βήματα 1 και 2 που αναφέρονται παραπάνω, μπορείτε να πατήσετε το κουμπί όσο ο υπολογιστής είναι απενεργπιημένς ή σε κατάσταση Αδρανπίησης, για εκκίνηση τυ **VAIO Recovery Center** (Κέντρου ανάκτησης της VAIO).

- 3 Παραλείψτε το βήμα 2 και συνεχίστε με το βήμα 3.
- **2** Πατήστε το πλήκτρο  $\blacklozenge$  ή  $\blacklozenge$  για να επιλέξετε Start VAIO Recovery Center (Εκκίνηση κέντρου ανάκτησης της VAIO) και πατήστε το πλήκτρο **Enter**.
- **3** Κάντε κλικ στην επιλγή **Restore Complete System** (Πλήρης επαναφρά συστήματς) και πατήστε **Έναρ\$η**.

#### **4** Επιλέξτε **Skip** (Παράλειψη) και κάντε κλικ στο κουμπί **Επόμενο**. Ακολουθήστε τις οδηγίες που εμφανίζονται στην οθόνη μέχρι να εμφανιστεί το παράθυρο για τη διαίρεση της ενσωματωμένης συσκευής αποθήκευσης.

 $\mathbb{Z}$ 

Εάν εμφανιστεί τ μήνυμα **Do you want to keep the factory default C: drive size?** (Θέλετε να διατηρήσετε το προεπιλεγμένο εργοστασιακό μέγεθος της μονάδας δίσκου C:;), κάντε κλικ στ κυμπί **%ι**.

- **5** Επιλέξτε **Customized drive size** (Προσαρμοσμένο μέγεθος μονάδας δίσκου) απ την αναπτυσσμενη λίστα **Divide your hard disk's storage space into C and D drives** (Διαίρεση του χώρου αποθήκευσης του σκληρού δίσκου στις μονάδες δίσκου C και D).
- **6** Εισαγάγετε το επιθυμητό μέγεθος της μονάδας δίσκου C και κάντε κλικ στο κυμπί **Επμεν**.
- **7** Ακολουθήστε τις οδηγίες που εμφανίζονται στην οθόνη.

### <span id="page-17-1"></span><span id="page-17-0"></span>**Δημιυργία αντιγράφων ασφαλείας και διαδικασία επαναφράς των δεδμένων σας**

Η δημιουργία αντιγράφων ασφαλείας των δεδομένων σας είναι μια ιδιαίτερα σημαντική λειτυργία. Εάν δεν δημιυργείτε αντίγραφα ασφαλείας των δεδομένων σας, θα χάσετε διάφορα δεδομένα που είναι αποθηκευμένα στην ενσωματωμένη συσκευή αποθήκευσης, όπως έγγραφα ή εικόνες, σε περίπτωση μη αναμενόμενων συμβάντων ή λόγω ιών. Συνιστάται, λοιπόν, η δημιουργία αντιγράφων ασφαλείας των δεδμένων σας καθημερινά.

### Επιλογές δημιουργίας αντιγράφων ασφαλείας και διαδικασία επαναφράς των δεδμένων σας

#### A **Δημιυργία αντιγράφων ασφαλείας και διαδικασία επαναφράς**  των δεδομένων σας χρησιμοποιώντας τη δυνατότητα των **Windows**

Μπορείτε να δημιουργήσετε αντίγραφα ασφαλείας των δεδομένων σας σε CD, DVD ή αφαιρούμενα μέσα, όπως εξωτερικές μονάδες σκληρού δίσκου, και να επαναφέρετε τα δεδομένα αυτά χρησιμοποιώντας τη δυνατότητα των Windows.

#### B **Δημιυργία αντιγράφων ασφαλείας και διαδικασία επαναφράς των δεδμένων σας ταν δεν είναι δυνατή η εκκίνηση των Windows**

Όταν δεν είναι δυνατή η εκκίνηση των Windows, δημιουργήστε αντίγραφα ασφαλείας των δεδομένων σας χρησιμοποιώντας το λγισμικ **Rescue Data** (Διάσωση δεδμένων) και επαναφέρετε τα δεδομένα αυτά χρησιμοποιώντας το λογισμικό VAIO Data Restore **Tool** (Εργαλείο ανάκτησης δεδομένων της VAIO).

#### C **Δημιυργία αντιγράφων ασφαλείας και διαδικασία επαναφράς**  των δεδομένων σας χρησιμοποιώντας ένα σημείο επαναφοράς

Το σημείο επαναφοράς παρέχει τη δυνατότητα αποθήκευσης ενός στιγμιότυπου των αρχείων συστήματος στον υπολογιστή σας σε συγκεκριμένο χρονικό διάστημα.

Εάν εγκαταστήσετε ένα νέο λογισμικό και παρατηρήσετε ότι η λειτουργία του συστήματος είναι ασταθής, μπορείτε, για παράδειγμα, να επαναφέρετε τον υπολογιστή σας στο σημείο επαναφοράς χωρίς να χάσετε δεδομένα.

#### $\mathbb{Z}_1$

Το σύστημα των Windows δημιουργεί αυτόματα σημεία επαναφοράς. Ωστόσο, συνιστάται η μη αυτόματη δημιουργία σημείου επαναφοράς πριν από την εγκατάσταση λογισμικού ή προγράμματος οδήγησης λογισμικού στον υπολογιστή.

#### D **Επαναφρά πρεγκατεστημένυ λγισμικύ/πργραμμάτων δήγησης**

Όταν το προεγκατεστημένο λογισμικό ή τα προγράμματα οδήγησης λογισμικού δεν λειτουργούν κανονικά, μπορείτε να τα επαναφέρετε στις προεπιλεγμένες εργοστασιακές ρυθμίσεις χρησιμοποιώντας το πργραμμα **Reinstall Programs or Drivers** (Επανεγκατάσταση πργραμμάτων ή πργραμμάτων δήγησης).

#### **Πίνακας επιλγών δημιυργίας αντιγράφων ασφαλείας και επαναφράς**

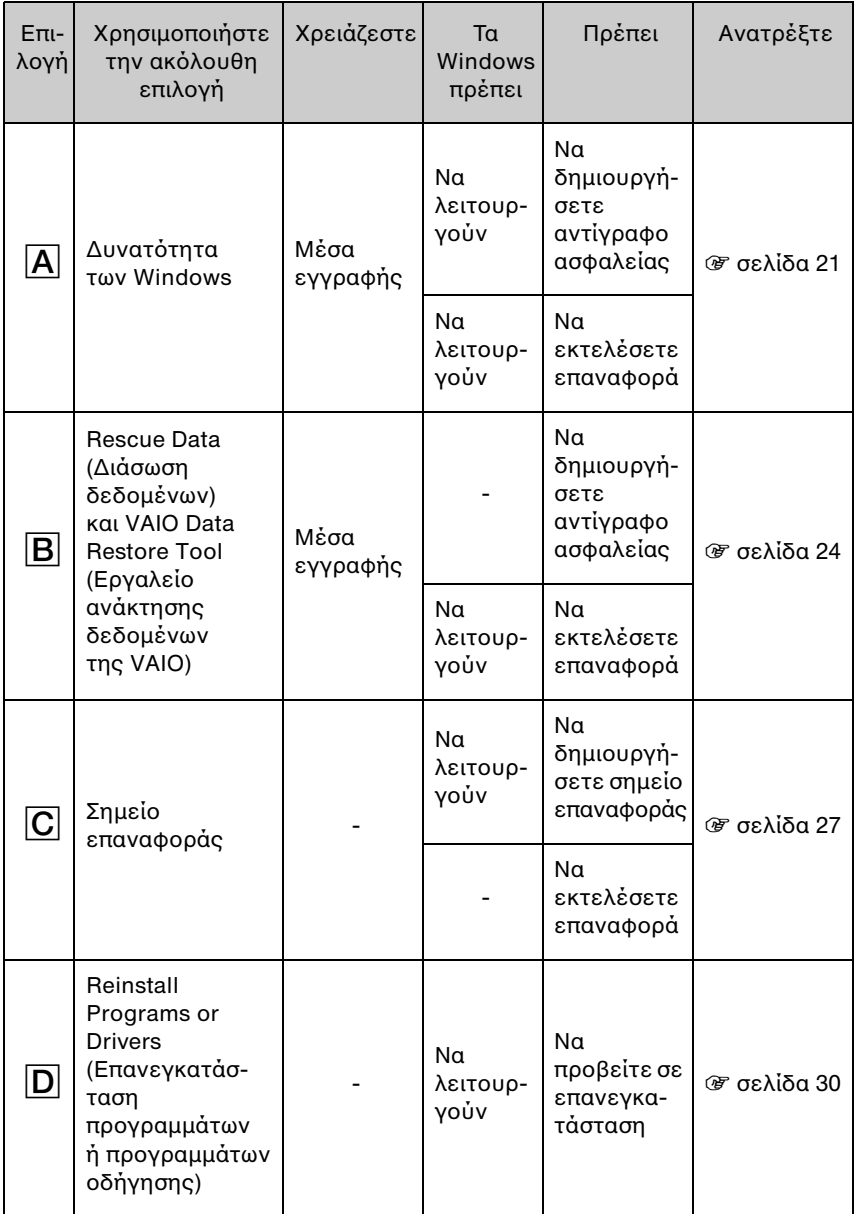

### <span id="page-20-0"></span>Επιλογή <u>A</u>: Δημιουργία αντιγράφων ασφαλείας και διαδικασία επαναφράς των δεδμένων σας χρησιμοποιώντας τη δυνατότητα των Windows

#### $\mathbb{Z}_n$

Εάν ο υπολογιστής σας δεν διαθέτει ενσωματωμένη μονάδα οπτικού δίσκου, πρέπει να χρησιμοποιήσετε μια εξωτερική μονάδα σκληρού δίσκου ή οπτικού δίσκου για τη δημιουργία αντιγράφων ασφαλείας των δεδομένων σας ή πρέπει να δημιουργήσετε ένα νέο διαμέρισμα αλλάζοντας το μέγεθος της μονάδας δίσκου C. Ανατρέξτε στην ενότητα "Δημιουργία διαμερίσματος στο σκληρό δίσκο" στη σελίδα 15 για περισσότερες πληροφορίες.

Σε μοντέλα με Windows 7 Ultimate ή Windows 7 Professional, μπορείτε να δημιουργήσετε αντίγραφα ασφαλείας του ειδώλου συστήματος σε δίσκους DVD. Για να το κάνετε αυτό, κάντε κλικ στην επιλογή **Δημιουργία ειδώλου συστήματος** στο αριστερό τμήμα του παραθύρου **Δημιουργία αντιγράφων ασφαλείας του περιεχομένου του υπολογιστή σας** και ακολουθήστε τις οδηγίες που εμφανίζονται στην οθόνη.

Για να δημιουργήσετε αντίγραφο ασφαλείας του ειδώλου συστήματος, βεβαιωθείτε ότι διαθέτετε εξωτερική μονάδα σκληρού δίσκου (δεν παρέχεται), η οποία έχει διαμορφωθεί εκ των προτέρων βάσει του συστήματος αρχείων Windows NT (NTFS).

#### <span id="page-20-1"></span>**Για τη δημιυργία αντιγράφων ασφαλείας των δεδμένων σας**

- **1** Κάντε κλικ στ κυμπί **Έναρ\$η**, **%λα τα πργράμματα** και **VAIO Recovery Center** (Κέντρο ανάκτησης της VAIO).
- **2** Κάντε κλικ στην επιλογή **Αντίγραφα ασφαλείας και επαναφορά των Windows** και κάντε κλικ στο κουμπί **Έναρξη**.
- **3** Κάντε κλικ στην επιλογή **Ρύθμιση αντιγράφου ασφαλείας** στην περιοχή **Αντίγραφα ασφαλείας**.
- **4** Στο παράθυρο **Ρύθμιση αντιγράφου ασφαλείας**, επιλέξτε έναν προορισμό του αντιγράφου ασφαλείας από τη λίστα και κάντε κλικ στο κουμπί **Επόμενο**. Εάν εμφανιστεί το παράθυρο **Έλεγχος λογαριασμού χρήστη**, κάντε κλικ στο κυμπί **Ναι**.
- **5** Επιλέξτε **Να έχω τη δυνατότητα να επιλέξω** και κάντε κλικ στο κουμπί **Επόμενο.**
- **6** Επιλέξτε το(-α) πλαίσιο(-α) ελέγχου του(των) στοιχείου(-ων) που θέλετε να συμπεριλάβετε στο αντίγραφο ασφαλείας και κάντε κλικ στο κουμπί **Επόμενο**.

 $\mathbb{Z}_p$ 

Εάν θέλετε να δημιουργήσετε αντίγραφο ασφαλείας του ειδώλου συστήματος, βεβαιωθείτε ότι είναι επιλεγμένο το πλαίσιο που σας επιτρέπει να δημιουργείτε αντίγραφο ασφαλείας του ειδώλου συστήματος.

- **7** Στο παράθυρο **Ανασκόπηση των ρυθμίσεων αντιγράφου ασφαλείας**, κάντε κλικ στην επιλγή **Απθήκευση ρυθμίσεων και δημιυργία αντιγράφυ ασφαλείας**.
- 8 Ακολουθήστε τις οδηγίες που εμφανίζονται στην οθόνη.

#### <span id="page-21-0"></span>Για την επαναφορά των δεδομένων σας από το αντίγραφο **ασφαλείας**

- **1** Κάντε κλικ στ κυμπί **Έναρ\$η**, **%λα τα πργράμματα** και **VAIO Recovery Center** (Κέντρο ανάκτησης της VAIO).
- **2** Κάντε κλικ στην επιλονή **Αντίνραφα ασφαλείας και επαναφορά των Windows** και κάντε κλικ στο κουμπί **Έναρξη**.
- **3** Κάντε κλικ στην επιλογή **Επιλογή άλλου αντιγράφου ασφαλείας από το οποίο** θα γίνει επαναφορά αρχείων στην περιοχή Επαναφορά. Εάν εμφανιστεί το παράθυρο **Έλεγχος λογαριασμού χρήστη**, κάντε κλικ στο κυμπί **Ναι**.
- **4** Επιλέξτε τη μονάδα δίσκου στην οποία είναι αποθηκευμένο το αντίνραφο ασφαλείας των δεδομένων που θέλετε να επαναφέρετε και κάντε κλικ στο κυμπί **Επμεν**.
- **5** Κάντε κλικ στο κουμπί **Αναζήτηση**.
- **6** Επιλέξτε το(-α) αρχείο(-α) ή το(-ους) φάκελο(φακέλους) που θέλετε από τη λίστα και κάντε κλικ στο κουμπί **Επόμενο**.
- **7** Επιλέξτε τη θέση στην οποία θέλετε να αποθηκεύσετε τα δεδομένα που επαναφέρατε και κάντε κλικ στο κουμπί **Επαναφορά**.
- **8** Ακολουθήστε τις οδηγίες που εμφανίζονται στην οθόνη.

ı

Δεν είναι δυνατή η επαναφορά των αρχείων που έχετε δημιουργήσει ή τροποποιήσει μετά από τη λειτουργία δημιουργίας αντιγράφου ασφαλείας.

### Επαναφορά του ειδώλου συστήματος

### **Τι είναι το είδωλο συστήματος:**

Το είδωλο συστήματος είναι ένα αντίγραφο ασφαλείας όλων των περιεχομένων του υπολογιστή, συμπεριλαμβανομένων προγραμμάτων, ρυθμίσεων συστήματος και αρχείων του υπολογιστή. Μπορείτε να χρησιμοποιήσετε ένα είδωλο συστήματος για την επαναφορά του συστήματος του υπολογιστή. Εάν επαναφέρετε τον υπολογιστή σας χρησιμοποιώντας ένα είδωλο συστήματος, θα γίνει επαναφορά όλων τα τρεχόντων προγραμμάτων, ρυθμίσεων συστήματος και αρχείων σύμφωνα με τα περιεχόμενα του ειδώλου συστήματος.

#### <span id="page-22-0"></span>**Για την επαναφρά τυ ειδώλυ συστήματς**

- **1** Τοποθετήστε ένα δίσκο ανάκτησης στη μονάδα δίσκου όταν ο υπολογιστής είναι ενεργοποιημένος, απενεργοποιήστε τον υπολογιστή και ενεργοποιήστε τον ξανά.
	- Η λειτουργία Διαχείριση εκκίνησης των Windows εμφανίζεται.
- **2** Πατήστε το πλήκτρο ↑ ή ➡ για να επιλέξετε **Windows RE** και πατήστε το πλήκτρ **Enter**.
- **3** Επιλέξτε μια διάταξη πληκτρολογίου και κάντε κλικ στο κουμπί **Επόμενο**.

 $\mathbb{Z}_n$ 

Εάν χρησιμοποιείτε τη λειτουργία **Κρυπτογράφηση μονάδων δίσκου BitLocker** σε μοντέλα με **Windows 7 Ultimate**, μπορεί να εμφανιστεί το παράθυρο **Αποκατάσταση κρυπτογράφησης μονάδων δίσκου BitLocker**. Ακολουθήστε τις οδηγίες που εμφανίζονται στην οθόνη για να απενεργοποιήσετε προσωρινά τη λειτουργία **Κρυπτογράφηση μνάδων δίσκυ BitLocker**.

- **4** Εάν έχετε αποθηκεύσει το αντίγραφο ασφαλείας σας σε μια εξωτερική μονάδα σκληρού δίσκου ή σε δίσκους χρησιμοποιώντας μια εξωτερική μονάδα οπτικού δίσκου, συνδέστε την εξωτερική συσκευή στον υπολογιστή σας.
- **5** Επιλέξτε **Επαναφορά του υπολογιστή σας με χρήση ειδώλου συστήματος που δημιουργήσατε προηγουμένως** και κάντε κλικ στο κουμπί Επόμενο.
- **6** Πατήστε **Επιλογή ειδώλου συστήματος** και κάντε κλικ στο κουμπί **Επόμενο**.
- **7** Επιλέξτε τη θέση στην οποία έχετε αποθηκεύσει το αντίγραφο ασφαλείας και κάντε κλικ στο κουμπί **Επόμενο**.
- **8** Επιλέξτε το είδωλο συστήματος το οποίο θέλετε να επαναφέρετε και κάντε κλικ στο κουμπί **Επόμενο**.
- **9** Επιλέξτε **Διαμόρφωση και επαναδιαμερισμός δίσκων** και κάντε κλικ στο κυμπί **Επμεν**.
- **10** Ακολουθήστε τις οδηγίες που εμφανίζονται στην οθόνη.

### <span id="page-23-1"></span><span id="page-23-0"></span>Επιλογή **B**: Δημιουργία αντιγράφων ασφαλείας και διαδικασία επαναφοράς των δεδομένων σας όταν δεν είναι δυνατή η εκκίνηση των Windows

Χρησιμοποιήστε το λογισμικό Rescue Data (Διάσωση δεδομένων) για να δημιουργήσετε αντίγραφα ασφαλείας των δεδομένων σας όταν δεν είναι δυνατή η εκκίνηση των Windows και χρησιμοποιήστε το λογισμικό VAIO Data Restore Tool (Εργαλείο ανάκτησης δεδομένων της VAIO) για να επαναφέρετε αρχεία για τα οποία έχετε δημιουργήσει αντίγραφα ασφαλείας χρησιμοποιώντας το λογισμικό Rescue Data (Διάσωση δεδομένων).

#### Σημειώσεις σχετικά με τη χρήση του λογισμικού Rescue Data **(Διάσωση δεδμένων)**

- □ Μεταχειρίζεστε με προσοχή τα αρχεία που έχετε διασώσει για την αποφυγή μη εξουσιοδοτημένης πρόσβασης.
- $\square$  Φυλάσσετε τους δίσκους ανάκτησης σε ασφαλές μέρος για την αποφυγή μη εξουσιοδοτημένης αντιγραφής των δεδομένων σας στην ενσωματωμένη συσκευή αποθήκευσης, επειδή αυτό το λογισμικό μπορεί να εκτελεστεί από τους δίσκους ανάκτησης.
- $\square$  Μη εξουσιοδοτημένοι χρήστες μπορούν να αποκτήσουν εύκολα πρόσβαση στα αρχεία που έχετε διασώσει και τα οποία δεν είναι κρυπτογραφημένα στην ενσωματωμένη συσκευή αποθήκευσης χρησιμοποιώντας τους δίσκους ανάκτησης.

Για την προστασία των αρχείων που έχετε διασώσει από μη εξουσιοδοτημένη πρόσβαση, ενεργοποιήστε το αίτημα κωδικού πρόσβασης κατά την ενεργοποίηση ή για την πρόσβαση στο σκληρό δίσκο, ή χρησιμοποιήστε τη δυνατότητα κρυπτογράφησης της μονάδας σκληρού δίσκου των Windows.

- □ Η χρήση αυτού του λογισμικού δεν διασφαλίζει τη δημιουργία αντιγράφων ασφαλείας όλων των δεδομένων που περιέχονται στην ενσωματωμένη συσκευή αποθήκευσης. Η Sony δεν φέρει καμία ευθύνη για τυχόν απώλεια δεδομένων που προκύπτει κατά τη διαδικασία δημιουργίας αντιγράφων ασφαλείας.
- □ Απενεργοποιήστε τη λειτουργία κρυπτογράφησης μονάδας σκληρού δίσκου των Windows προτού χρησιμοποιήσετε αυτό το λογισμικό.
- □ Χρησιμοποιείτε το καλώδιο τροφοδοσίας ή το μετασχηματιστή εναλλασσόμενου ρεύματος για την τροφοδοσία του υπολογιστή σας όταν χρησιμοποιείτε αυτό το λογισμικό.

#### **Για τη διάσωση των δεδμένων σας**

**1** Τοποθετήστε ένα δίσκο ανάκτησης στη μονάδα δίσκου όταν ο υπολονιστής είναι ενεργοποιημένος, απενεργοποιήστε τον υπολογιστή και ενεργοποιήστε τον ξανά.

Η λειτουργία **Διαχείριση εκκίνησης των Windows** εμφανίζεται.

 $\mathbb{Z}_n$ 

Εάν δεν έχετε δημιουργήσει ακόμα τους δίσκους ανάκτησης, ακολουθήστε τα παρακάτω βήματα:

- 1 Ενεργοποιήστε τον υπολογιστή σας.
- 2 Πατήστε το πλήκτρο **F10** όταν εμφανιστεί το λογότυπο VAIO. Eάν εμφανιστεί το παράθυρο **Edit Boot Options** (Επεξεργασία επιλογών εκκίνησης), πατήστε το πλήκτρο **Enter**.

Στα μοντέλα με το κουμπί **ASSIST**, αντί να εκτελέσετε τα βήματα 1 και 2 που αναφέρονται παραπάνω, μπορείτε να πατήσετε το κουμπί όσο ο υπολογιστής είναι απενεργπιημένς ή σε κατάσταση Αδρανπίησης, για εκκίνηση τυ **VAIO Recovery Center** (Κέντρου ανάκτησης της VAIO).

- 3 Παραλείψτε το βήμα 2 και συνεχίστε με το βήμα 3.
- **2** Πατήστε το πλήκτρο  $\blacklozenge$  ή  $\blacklozenge$  για να επιλέξετε Start VAIO Recovery Center (Εκκίνηση κέντρου ανάκτησης της VAIO) και πατήστε το πλήκτρο **Enter**.
- **3** Επιλέξτε Rescue Data (Διάσωση δεδομένων) και κάντε κλικ στο κουμπί **Έναρ\$η**.

**4** Ακολουθήστε τις οδηγίες που εμφανίζονται στην οθόνη.

 $\mathscr{A}_{\Pi}$ 

Συνιστάται η επιλογή μιας εξωτερικής μονάδας σκληρού δίσκου ως θέση αποθήκευσης των αρχείων που έχουν διασωθεί εάν έχετε επιλέξει **Custom data rescue** (Προσαρμοσμένη διάσωση δεδμένων).

Η διαδικασία δημιουργίας αντιγράφων ασφαλείας σταματά αυτόματα και γίνεται επανεκκίνηση του υπολογιστή εάν η διαδικασία δεν έχει ολοκληρωθεί μέσα σε 64 ώρες. Για να συνεχιστεί η διαδικασία, ακολουθήστε τα βήματα 1 έως 3, επιλέξτε το πλαίσιο ελέγχου **Resume canceled process** (Συνέχιση διαδικασίας που ακυρώθηκε) και κάντε κλικ στο κουμπί **Επόμενο**.

Μην αποσυνδέετε την εξωτερική μονάδα σκληρού δίσκου ή τη μονάδα οπτικού δίσκου κατά τη διάρκεια της διαδικασίας διάσωσης.

Τα αρχεία που έχετε διασώσει ενδέχεται να διαιρούνται σε δύο ή περισσότερα αρχεία και να αποθηκεύονται σε μια θέση αποθήκευσης αρχείων που έχουν διασωθεί ή να μετονομάζονται ανάλογα με τη θέση που έχετε επιλέξει. Χρησιμοποιήστε το λογισμικό **VAIO Data Restore Tool** (Εργαλείο ανάκτησης δεδομένων της VAIO) για την επαναφορά των αρχείων που έχουν διασωθεί.

Δεν είναι δυνατή η χρήση ενός δίσκου DVD-R DL ως θέση αποθήκευσης των αρχείων που έχουν διασωθεί. Για πληροφορίες σχετικά με τους τύπους μέσων που υποστηρίζει η μονάδα οπτικού δίσκου, ανατρέξτε στο **Εγχειρίδιο χρήσης** που εμφανίζεται στην οθόνη.

Χρησιμοποιήστε μια εξωτερική μονάδα σκληρού δίσκου ή μια μονάδα οπτικού δίσκου που υποστηρίζουν τις συνδέσεις i.LINK ή USB για την αποθήκευση των αρχείων που έχουν διασωθεί. Πρέπει να εγκαταστήσετε ένα πρόγραμμα οδήγησης λογισμικού εάν χρησιμοποιείτε μια εξωτερική μονάδα σκληρού δίσκου ή μια μονάδα οπτικού δίσκου που δεν υποστηρίζουν τις συνδέσεις i.LINK ή USB.

#### Για ανάκτηση των δεδομένων σας χρησιμοποιώντας το λογισμικό VAIO Data Restore Tool (Εργαλείο ανάκτησης δεδομένων της VAIO)

- **1** Κάντε κλικ στο κουμπί Έναρξη, Όλα τα προνράμματα και VAIO Data Restore **Tool** (Εργαλείο ανάκτησης δεδομένων της VAIO). Εμφανίζεται το παράθυρο VAIO Data Restore Tool (Εργαλείο ανάκτησης δεδμένων της VAIO).
- **2** Κάντε κλικ στο κουμπί **Επόμενο**. Εάν εμφανιστεί το παράθυρο **Έλεγχος λογαριασμού χρήστη**, κάντε κλικ στο κυμπί **Ναι**.

Εάν έχετε συνδεθεί στον υπολογιστή σας ως τυπικός χρήστης, θα σας ζητηθεί να εισαγάγετε το όνομα και τον κωδικό πρόσβασης διαχειριστή.

Για οδηγίες σχετικά με τον τρόπο χρήσης του λογισμικού, ανατρέξτε στο αρχείο βοήθειας που περιλαμβάνεται με το λογισμικό.

 $\mathbb{Z}_p$ 

Εάν χρειάζεται, μετακινήστε τα αρχεία που έχετε ανακτήσει στην αρχική τους θέση.

<span id="page-26-1"></span><span id="page-26-0"></span>Επιλογή <mark>C</mark>: Δημιουργία αντιγράφων ασφαλείας και διαδικασία επαναφράς των δεδμένων σας χρησιμοποιώντας ένα σημείο επαναφοράς

#### **Τι είναι το σημείο επαναφοράς;**

- □ Τα σημεία επαναφοράς δημιουργούνται αυτόματα, για παράδειγμα όταν εγκαθιστάτε ένα πρόγραμμα οδήγησης λογισμικού και χρησιμοποιούνται για την επαναφορά των αρχείων συστήματος του υπολογιστή σας σε μια προηγούμενη κατάσταση. Αν και το σημείο επαναφοράς δημιουργείται αυτόματα, συνιστάται να δημιουργήσετε το σημείο επαναφοράς με μη αυτόματο τρόπο πριν από την εγκατάσταση ενός λογισμικού ή ενός προγράμματος οδήγησης λογισμικού στον υπολογιστή σας, επειδή η λειτουργία του υπολογιστή σας ενδέχεται να είναι ασταθής ή αργή μετά την εγκατάσταση νέου λογισμικού ή μετά την αλλαγή των ρυθμίσεων των Windows.
- □ Εάν δημιουργήσατε το σημείο επαναφοράς όταν ο υπολογιστής λειτουργούσε κανονικά, μπορείτε να επαναφέρετε τα αρχεία συστήματος στην κατάσταση στην οποία δημιουργήσατε το σημείο επαναφοράς χρησιμοποιώντας το σημείο επαναφοράς στην περίπτωση δυσλειτουργίας του υπολογιστή.

### Για τη δημιουργία ενός σημείου επαναφοράς με μη αυτόματο τρόπο

- 1 Κάντε κλικ στο κουμπί Έναρξη και στο στοιχείο Πίνακας Ελέγχου.
- **2** Κάντε κλικ στο στοιχείο **Σύστημα και Ασφάλεια**.
- **3** Κάντε κλικ στο στοιχείο Σύστημα.
- **4** Κάντε κλικ στο στοιχείο System Protection (Προστασία συστήματος).
- **5** Στο παράθυρο **System Properties** (Ιδιότητες συστήματος), επιλέξτε την καρτέλα **System Protection** (Πρστασία συστήματς).
- **6** Κάντε κλικ στο κουμπί Create (Δημιουργία).
- **7** Εισαγάγετε μια περιγραφή που θα σας βοηθήσει να προσδιορίσετε το σημείο επαναφοράς και κάντε κλικ στο κουμπί **Create** (Δημιουργία).
- **8** Ακολουθήστε τις οδηγίες που εμφανίζονται στην οθόνη.

#### <span id="page-27-1"></span><span id="page-27-0"></span>Για επαναφορά των αρχείων συστήματος χρησιμοποιώντας το **σημείο επαναφοράς**

- **1** Κάντε κλικ στ κυμπί **Έναρ\$η**, **%λα τα πργράμματα** και **VAIO Recovery Center** (Κέντρο ανάκτησης της VAIO).
- **2** Κάντε κλικ στην επιλονή **Αντίνραφα ασφαλείας και επαναφορά των Windows** και κάντε κλικ στο κουμπί **Έναρξη**.
- **3** Κάντε κλικ στην επιλογή **Ανάκτηση ρυθμίσεων συστήματος ή του υπολονιστή σας**.
- **4** Στο παράθυρο **Ανάκτηση**, κάντε κλικ στην επιλονή **Άνοινμα Επαναφοράς Συστήματς**.
- **5** Εάν εμφανιστεί η επιλογή **Επιλονή διαφορετικού σημείου επαναφοράς** στο παράθυρο **System Restore** (Επαναφορά Συστήματος), ορίστε την και κάντε κλικ στο κουμπί **Επόμενο**. Διαφορετικά, κάντε κλικ στο κουμπί **Επόμενο**.
- **6** Επιλέξτε ένα σημείο επαναφοράς και κάντε κλικ στο κουμπί **Επόμενο**.
- **7** Κάντε κλικ στο κουμπί **Τέλος** για να επιβεβαιώσετε το σημείο επαναφοράς.
- **8** Διαβάστε την ειδοποίηση που εμφανίζεται και κάντε κλικ στο κουμπί **Ναι**.
- **9** Ακολουθήστε τις οδηγίες που εμφανίζονται στην οθόνη.

#### **Για επαναφρά των αρείων συστήματς με τη ρήση τυ σημείυ επαναφράς ταν δεν είναι δυνατή η εκκίνηση των Windows**

**1** Τοποθετήστε ένα δίσκο ανάκτησης στη μονάδα δίσκου όταν ο υπολογιστής είναι ενεργοποιημένος, απενεργοποιήστε τον υπολογιστή και ενεργοποιήστε τον ξανά.

Εάν χρησιμοποιείτε μια εξωτερική μονάδα οπτικού δίσκου (δεν παρέχεται), πατήστε το πλήκτρο **F11** αρκετές φορές όταν εμφανιστεί το λογότυπο VAIO μετά την επανεκκίνηση του υπολογιστή.

Η λειτουργία Διαχείριση εκκίνησης των Windows εμφανίζεται.

 $\mathbb{Z}_n$ 

Εάν δεν έχετε δημιουργήσει ακόμα τους δίσκους ανάκτησης, ακολουθήστε τα παρακάτω βήματα:

- 1 Ενεργοποιήστε τον υπολογιστή σας.
- 2 Πατήστε το πλήκτρο F8 αρκετές φορές όταν εμφανιστεί το λογότυπο VAIO.
- 3 Βεβαιωθείτε ότι έχει οριστεί η επιλογή **Επιδιόρθωση του υπολογιστή σας**, η οποία εμφανίζεται στο επάνω μέρος του παραθύρου **Επιλογές εκκίνησης για προχωρημένους** και, στη συνέχεια, πατήστε το πλήκτρο **Enter**.
- 4 Παραλείψτε το βήμα 2 και συνεχίστε με το βήμα 3.
- **2** Πατήστε το πλήκτρο ↑ ή ➡ για να επιλέξετε **Windows RE** και πατήστε το πλήκτρ **Enter**.

#### **3** Επιλέξτε μια διάταξη πληκτρολογίου και κάντε κλικ στο κουμπί **Επόμενο**.

Εάν δεν έχει επιλεγεί η κατάλληλη διάταξη πληκτρολογίου, ενδέχεται να μην είναι δυνατή η σωστή εισανωνή του κωδικού πρόσβασης.

#### $\mathbb{Z}$

Εάν χρησιμοποιείτε τη λειτουργία **Κρυπτογράφηση μονάδων δίσκου BitLocker** σε μοντέλα με **Windows 7 Ultimate**, μπορεί να εμφανιστεί το παράθυρο **Αποκατάσταση κρυπτογράφησης μονάδων δίσκου BitLocker**. Ακολουθήστε τις οδηγίες που εμφανίζονται στην οθόνη για να απενεργοποιήσετε προσωρινά τη λειτουργία **Κρυπτογράφηση μονάδων δίσκυ BitLocker**.

Εάν εμφανίζεται το παράθυρο **System Recovery Options** (Επιλογές αποκατάστασης συστήματος) όταν πατάτε το πλήκτρο **F8**, επιλέξτε το όνομα χρήστη διαχειριστή και εισαγάγετε τον κωδικό πρόσβασης και, στη συνέχεια, παραλείψτε το βήμα 4 και μεταβείτε στο βήμα 5.

**4** Επιλέξτε το λειτουργικό σας σύστημα και κάντε κλικ στο κουμπί **Επόμενο**.

 $\mathbb{Z}_n$ 

Δημιουργήστε αντίγραφα ασφαλείας των αρχείων σας χρησιμοποιώντας το λογισμικό **Rescue Data** (Διάσωση δεδομένων) εάν έχετε τροποποιήσει τα αρχεία μετά από τη δημιουργία αντιγράφων ασφαλείας με τη χρήση της δυνατότητας δημιουργίας αντιγράφων ασφαλείας των Windows.

- **5** Κάντε κλικ στην επιλγή **System Restore** (Επαναφρά Συστήματς). Το παράθυρο **System Restore** (Επαναφορά Συστήματος) εμφανίζεται.
- **6** Ακολουθήστε τα βήματα 4 έως 7 της ενότητας "Για επαναφορά των αρχείων συστήματος χρησιμοποιώντας το σημείο επαναφοράς" στη σελίδα 28. Κάντε επανεκκίνηση του υπολογιστή εάν σας ζητηθεί στο παράθυρο που εμφανίζεται.

### <span id="page-29-1"></span><span id="page-29-0"></span>Επιλογή **D**: Επαναφορά προεγκατεστημένου λογισμικού/προγραμμάτων οδήγησης

Όταν το προεγκατεστημένο λογισμικό ή προγράμματα λογισμικού δεν λειτουργούν κανονικά, χρησιμοποιήστε το πρόγραμμα Reinstall Programs or **Drivers** (Επανεγκατάσταση πργραμμάτων ή πργραμμάτων δήγησης) για να τα επαναφέρετε στις προεπιλεγμένες εργοστασιακές ρυθμίσεις.

#### <span id="page-29-2"></span>**Για να χρησιμοποιήσετε το πρόγραμμα Reinstall Programs or Drivers (Επανεγκατάσταση πργραμμάτων ή πργραμμάτων δήγησης)**

Ενδέχεται να μην είναι δυνατή η επαναφορά ορισμένων εκδόσεων λογισμικού και ορισμένων προγραμμάτων οδήγησης λογισμικού.

Η διαδικασία επαναφοράς μέσω του προνράμματος **Reinstall Programs or Drivers** (Επανεγκατάσταση πργραμμάτων ή πργραμμάτων δήγησης) ενδέεται να μην λειτυργεί κανονικά, ανάλογα με τη ρύθμιση παραμέτρων του υπολογιστή σας. Επίσης, μπορεί να χάσετε δεδομένα που δημιουργήσατε πριν από τη διαδικασία επαναφοράς.

Πριν ξεκινήσει η διαδικασία επαναφοράς, πρέπει να καταργήσετε την εγκατάσταση του προεγκατεστημένου λογισμικού ή των προγραμμάτων οδήγησης λογισμικού που θέλετε να επαναφέρετε. Κάντε κλικ στο κουμπί **Έναρξη**, επιλέξτε **Πίνακας Ελέγχου** και **Κατάργηση εγκατάστασης προγράμματος** στην περιοχή **Προγράμματα** και επιλέξτε το προεγκατεστημένο λογισμικό ή τα προγράμματα οδήγησης λογισμικού που θέλετε να καταργήσετε. Εάν δεν καταργήσετε την εγκατάστασή τους, η διαδικασία επαναφοράς δεν θα ολοκληρωθεί με επιτυχία.

- **1** Κάντε κλικ στ κυμπί **Έναρ\$η**, **%λα τα πργράμματα** και **VAIO Recovery Center** (Κέντρο ανάκτησης της VAIO).
- **2** Επιλέξτε Reinstall Programs or Drivers (Επανεγκατάσταση προγραμμάτων ή προγραμμάτων οδήγησης) και κάντε κλικ στο κουμπί **Έναρξη**.
- **3** Διαβάστε τις πληροφορίες σχετικά με το λογισμικό ή τις δυνατότητες επίλυσης προβλημάτων, επιλέξτε **Skip** (Παράλειψη) εάν έχετε, ήδη, δοκιμάσει όλες τις προτάσεις και κάντε κλικ στο κουμπί **Επόμενο**. Εάν εμφανιστεί το παράθυρο **Έλεγχος λογαριασμού χρήστη**, κάντε κλικ στο κυμπί **Ναι**.
- **4** Κάντε κλικ στο κουμπί **Επόμενο**.
- **5** Επιλέξτε το πλαίσιο ελέγχου του λογισμικού ή του προγράμματος οδήγησης λογισμικού που θέλετε και κάντε κλικ στο κουμπί **Επόμενο**.
- **6** Ακολουθήστε τις οδηγίες που εμφανίζονται στην οθόνη.

### <span id="page-30-1"></span><span id="page-30-0"></span>Διαγραφή όλων των δεδομένων που περιέχονται **στην ενσωματωμένη συσκευή απθήκευσης**

Συνιστάται να διαγράφετε όλα τα δεδομένα που είναι αποθηκευμένα στην ενσωματωμένη συσκευή αποθήκευσης πριν την απόρριψη του υπολογιστή σας ή πριν την παραχώρησή του σε άλλους.

Χρησιμοποιήστε το λογισμικό **Wipe and Erase Data** (Εκκαθάριση και διαγραφή δεδμένων) για να διαγράψετε τα δεδμένα σας.

Δεν είναι δυνατή η επαναφορά δεδομένων που έχουν διαγραφεί με τη χρήση του λογισμικού **Wipe and Erase Data** (Εκκαθάριση και διαγραφή δεδομένων).

**1** Δημιυργήστε δίσκυς ανάκτησης.

Για οδηγίες σχετικά με τον τρόπο δημιουργίας δίσκων ανάκτησης, ανατρέξτε στην ενότητα "Δημιουργία δίσκων ανάκτησης" στη σελίδα 7.

- **2** Συνδέστε και χρησιμοποιήστε το καλώδιο τροφοδοσίας ή το μετασχηματιστή εναλλασσόμενου ρεύματος για την τροφοδοσία του υπολογιστή σας.
- **3** Δημιουργήστε αντίγραφα ασφαλείας των πολύτιμων αρχείων σας.
- **4** Τοποθετήστε ένα δίσκο ανάκτησης στη μονάδα δίσκου όταν ο υπολογιστής είναι ενεργοποιημένος, απενεργοποιήστε τον υπολογιστή και ενεργοποιήστε τον ξανά.

Η λειτουργία Διαχείριση εκκίνησης των Windows εμφανίζεται.

 $\mathbb{Z}_n$ 

Εάν χρησιμοποιείτε μια εξωτερική μονάδα οπτικού δίσκου (δεν παρέχεται), ενεργοποιήστε τον υπολογιστή και πατήστε το πλήκτρο **F11** αρκετές φορές.

- **5** Πατήστε το πλήκτρο  $\biguparrow \Uparrow$  ή  $\biguparrow \biguparrow$  για να επιλέξετε Start VAIO Recovery Center (Εκκίνηση κέντρου ανάκτησης της VAIO) και πατήστε το πλήκτρο **Enter**.
- **6** Επιλέ%τε **Wipe and Erase Data** (Εκκαθάριση και διαγραφή δεδμένων) και κάντε κλικ στο κουμπί **Έναρξη**.
- **7** Ακολουθήστε τις οδηγίες που εμφανίζονται στην οθόνη.

# <span id="page-31-2"></span><span id="page-31-0"></span>Αντιμετώπιση προβλημάτων

Εάν αντιμετωπίζετε προβλήματα σχετικά με τη λειτουργία του υπολογιστή σας, δοκιμάστε αυτές τις προτάσεις πριν επικοινωνήσετε απευθείας με την υπηρεσία VAIO-Link ή με τον τοπικό αντιπρόσωπο της Sony.

- ❑ Διαάστε τις ακλυθες πληρφρίες σετικά με την επίλυση συνήθων προβλημάτων.
- □ Ανατρέξτε στην ενότητα "Αντιμετώπιση προβλημάτων" στο **Εγχειρίδιο χρήσης** που εμφανίζεται στην οθόνη.
- ❑ Ανατρέ%τε στην εντητα ["Τι πρέπει να κάνετε στην περίπτωση πυ](#page-38-2)  υπολογιστής δεν λειτουργεί" στη σελίδα 39.
- ❑ Επισκεφθείτε την τπθεσία Web της υπηρεσίας VAIO-Link στη διεύθυνση http://www.vaio-link.com.

## <span id="page-31-1"></span>Αντιμετώπιση προβλημάτων ανάκτησης

### Δεν μπορώ να δημιουργήσω δίσκους ανάκτησης

- □ Εάν δεν μπορείτε να δημιουργήσετε δίσκους ανάκτησης για τον υπολογιστή σας ή δεν μπορείτε να ολοκληρώσετε τη διαδικασία ή εάν εμφανίζεται ένα μήνυμα σφάλματος κατά τη διάρκεια της διαδικασίας, δοκιμάστε τις ακόλουθες προτάσεις:
	- **1** Απενεργοποιήστε τον υπολογιστή σας και, στη συνέχεια, ενεργοποιήστε τον ξανά. Μετά, δοκιμάστε ξανά να δημιουργήσετε δίσκους ανάκτησης.
	- **2** Βεβαιωθείτε ότι πραγματοποιείτε λήψη και εγκατάσταση των τελευταίων ενημερώσεων για το μοντέλο που χρησιμοποιείτε. Για πληροφορίες σχετικά με τον τρόπο λήψης των τελευταίων ενημερώσεων, ανατρέξτε στην έντυπη μρφή τυ **δηγύ Γρήγρης Εκκίνησης**.
	- **3** Εάν το πρόβλημα δεν επιλυθεί, δημιουργήστε ένα αντίγραφο ασφαλείας των δεδομένων σας και επαναφέρετε το σύστημα του υπολογιστή σας χρησιμοποιώντας το διαμέρισμα ανάκτησης (δείτε [σελίδα 12](#page-11-0)) και, στη συνέχεια, δοκιμάστε να δημιουργήσετε δίσκους ανάκτησης πριν από την εγκατάσταση του λογισμικού τρίτου ή την ενημέρωση του υπολογιστή.
- □ Δοκιμάστε άλλους αξιόπιστους δίσκους.
- □ Εάν ο υπολογιστής σας δεν διαθέτει ενσωματωμένη μονάδα οπτικού δίσκου, πρέπει να χρησιμοποιήσετε μια εξωτερική μονάδα οπτικού δίσκου, για να δημιουργήσετε τους δίσκους ανάκτησης. Βεβαιωθείτε ότι συνδέσατε την εξωτερική μονάδα οπτικού δίσκου σε μια πηγή εναλλασσόμενου ρεύματος, προτού τη χρησιμοποιήσετε.

#### $\mathbb{Z}_p$

Εάν ο υπολογιστής σας δεν διαθέτει ενσωματωμένη μονάδα οπτικού δίσκου και δεν έχετε εξωτερική μονάδα οπτικού δίσκου, μπορείτε να ανακτήσετε το σύστημα του υπολογιστή σας, χρησιμοποιώντας το διαμέρισμα ανάκτησης. Ανατρέξτε στην ενότητα "Για την ανάκτηση του συστήματος του υπολογιστή χρησιμοποιώντας το διαμέρισμα ανάκτησης" στη σελίδα 12.

### Δεν μπορώ να ολοκληρώσω τη διαδικασία ανάκτησης

- □ Εάν έγετε συνδέσει στον υπολογιστή σας εξωτερικές συσκευές που δεν είναι απαραίτητες, απσυνδέστε τις.
- □ Εάν εμφανίζονται μηνύματα σφάλματος κατά τη διαδικασία ανάκτησης του συστήματος του υπολογιστή, δοκιμάστε τις ακόλουθες προτάσεις:
	- **1** Εάν πραγματοποιείτε ανάκτηση του συστήματος του υπολογιστή από τους δίσκους ανάκτησης, ελέγξτε τους δίσκους για τυχόν βρωμιά ή φθορές. Εάν κρίνεται αναγκαίο, καθαρίστε τους δίσκους και, στη συνέχεια, δοκιμάστε να ανακτήσετε ξανά το σύστημα του υπολογιστή.
	- **2** Εάν χρησιμοποιείτε μια εξωτερική μονάδα οπτικού δίσκου για ανάκτηση του συστήματος του υπολογιστή, βεβαιωθείτε ότι συνδέσατε τη μονάδα σε μια πηγή εναλλασσόμενου ρεύματος.
	- **3** Δοκιμάστε να ανακτήσετε ολόκληρο το σύστημα του υπολογιστή. Ανατρέξτε στην ενότητα "Για ανάκτηση ολόκληρου του συστήματος του υπολογιστή" στη σελίδα 14.
	- **4** Δοκιμάστε να ανακτήσετε τη μονάδα δίσκου C. Ανατρέξτε στην ενότητα "Για ανάκτηση της μονάδας δίσκου C" στη σελίδα 13.
	- **5** Δοκιμάστε να ανακτήσετε το σύστημα του υπολογιστή χρησιμοποιώντας τους δίσκους ανάκτησης ή το διαμέρισμα ανάκτησης.
	- **6** Εάν το πρόβλημα δεν επιλυθεί, ελέγξτε το υλικό του υπολογιστή χρησιμοποιώντας το λογισμικό VAIO Hardware Diagnostics (Διαγνωστικός έλεγχος του υλικού της VAIO).

Εάν εμφανίζεται ένα μήνυμα σφάλματος, το υλικό του υπολογιστή μπορεί να είναι ελαττωματικό και, επομένως, να πρέπει να αντικατασταθεί. Επισκεφθείτε την τοποθεσία Web της υπηρεσίας VAIO-Link για περισσότερη βοήθεια.

Εάν δεν εμφανίζονται μηνύματα σφάλματος, αλλά εξακολουθείτε να μην μπορείτε να ολοκληρώσετε τη διαδικασία ανάκτησης, επισκεφθείτε την τοποθεσία Web της υπηρεσίας VAIO-Link για περισσότερη βοήθεια.

□ Εάν δεν μπορείτε να ανακτήσετε το σύστημα του υπολογιστή σας γιατί έχετε διαγράψει το αρχικό διαμέρισμα ανάκτησης στην ενσωματωμένη συσκευή αποθήκευσης πριν δημιουργήσετε δίσκους ανάκτησης, μπορείτε να αγοράσετε ένα σετ δίσκων ανάκτησης από την υπηρεσία υποστήριξης της Sony. Επισκεφθείτε την τοποθεσία Web της υπηρεσίας VAIO-Link για τα στοιχεία επικοινωνίας της χώρας/περιοχής σας.

### Δεν μπρώ να εκτελέσω τη διαδικασία ανάκτησης χρησιμοποιώντας το διαμέρισμα ανάκτησης

Η ανάκτηση του συστήματος του υπολογιστή ενδέχεται να μην είναι δυνατή από το διαμέρισμα ανάκτησης στις παρακάτω περιπτώσεις, λόγω τροποποιήσεων του διαμερίσματος ανάκτησης.

- $\square$  Εάν έχετε χρησιμοποιήσει λογισμικό για την τροποποίηση του διαμερίσματος ανάκτησης.
- □ Εάν έχετε εγκαταστήσει διαφορετικό λειτουργικό σύστημα από το προεγκατεστημένο λειτουργικό σύστημα στον υπολογιστή σας.
- □ Εάν έχετε διαμορφώσει το σκληρό σας δίσκο χωρίς να χρησιμοποιήσετε το **VAIO Recovery Center** (Κέντρο ανάκτησης της VAIO).

Σε αυτές τις περιπτώσεις, η ανάκτηση του συστήματος του υπολογιστή γίνεται από τους δίσκους ανάκτησης. Εάν δεν έχετε δημιουργήσει ακόμα δίσκους ανάκτησης, πρέπει να τους αγοράσετε ή να επισκευάσετε τον υπολογιστή με δική σας ρέωση.

Για να αγοράσετε δίσκους ανάκτησης, επισκεφθείτε την τοποθεσία Web της υπηρεσίας VAIO-Link για τα στοιχεία επικοινωνίας της χώρας/περιοχής σας.

### <span id="page-34-0"></span>**Αντιμετώπιση συνήθων πρ=λημάτων**

### Ο υπολογιστής μου δεν λειτουργεί

- ❑ Βεαιωθείτε τι υπλγιστής σας είναι σωστά συνδεδεμένς σε μια πηγή ρεύματος και ότι έχει τεθεί σε λειτουργία και ότι είναι αναμμένη η ενδεικτική λυχνία λειτουργίας.
- ❑ Βεαιωθείτε τι η μπαταρία\* είναι σωστά εγκατεστημένη και φρτισμένη.
- ❑ Απσυνδέστε λες τις συνδεδεμένες συσκευές USB (αν υπάρυν) και επανεκκινήστε τον υπολογιστή σας.
- □ Αφαιρέστε τις πρόσθετες μονάδες μνήμης που έχετε τοποθετήσει μετά την αγορά και, στη συνέχεια, επανεκκινήστε τον υπολογιστή σας.
- □ Εάν ο υπολογιστής σας συνδέεται σε πολύπριζο ή συσκευή αδιάλειπτης παροχής ρεύματος (UPS), βεβαιωθείτε ότι το πολύπριζο ή το UPS συνδέονται με μια πηγή ρεύματος και ότι βρίσκονται σε λειτουργία.
- □ Εάν χρησιμοποιείτε μια εξωτερική οθόνη, βεβαιωθείτε ότι συνδέεται με κάποια πηγή ρεύματος και ότι έχει τεθεί σε λειτουργία. Βεβαιωθείτε ότι έχετε ρυθμίσει σωστά τη φωτεινότητα και την αντίθεση. Για περισσότερες πληροφορίες, ανατρέξτε στο εγχειρίδιο που συνοδεύει την οθόνη σας.
- □ Αποσυνδέστε το καλώδιο τροφοδοσίας ή το μετασχηματιστή εναλλασσόμενου ρεύματος και αφαιρέστε την μπαταρία\*. Περιμένετε τρία έως πέντε λεπτά. Τοποθετήστε ξανά την μπαταρία, συνδέστε το καλώδιο τροφοδοσίας ή το μετασχηματιστή εναλλασσόμενου ρεύματος και, στη συνέχεια, πατήστε το κουμπί λειτουργίας ή σύρετε το διακόπτη λειτουργίας για να ενεργοποιήσετε τον υπολογιστή σας.
- □ Η συγκέντρωση υγρασίας ενδέχεται να προκαλέσει βλάβη στον υπολογιστή σας. Σε αυτήν την περίπτωση, μην χρησιμοποιήσετε τον υπολογιστή για τουλάχιστον μία ώρα.
- □ Βεβαιωθείτε ότι χρησιμοποιείτε το παρεχόμενο καλώδιο τροφοδοσίας ή το μετασχηματιστή εναλλασσόμενου ρεύματος της Sony. Για την ασφάλειά σας, χρησιμοποιείτε μόνο τις αυθεντικές επαναφορτιζόμενες μπαταρίες\* της Sony και το καλώδιο τροφοδοσίας ή το μετασχηματιστή εναλλασσόμενου ρεύματος, που παρέχονται από τη Sony για τον υπολογιστή VAIO που έχετε στη διάθεσή σας.

Ισχύει μόνο για φορητούς υπολογιστές.

### Η πράσινη ενδεικτική λυχνία λειτουργίας ανάβει, αλλά στην οθόνη εξακολουθεί να μην εμφανίζεται τίποτα

- □ Πατήστε επανειλημμένα τα πλήκτρα **Alt+F4**, για να κλείσετε το παράθυρο της εφαρμογής. Η εφαρμογή ενδέχεται να παρουσίασε σφάλμα.
- □ Πατήστε τα πλήκτρα **Ctrl+Alt+Delete** και κάντε κλικ στο βέλος ο δίπλα από

τ κυμπί **Τερματισμς λειτυργίας** και στην επιλγή **Επανεκκίνηση**.

❑ Για να τερματίσετε τη λειτυργία τυ υπλγιστή σας, πατήστε και κρατήστε πατημένο το κουμπί λειτουργίας ή σύρετε και κρατήστε στη θέση του το διακόπτη λειτουργίας για περισσότερα από τέσσερα δευτερόλεπτα. Αποσυνδέστε το καλώδιο τροφοδοσίας ή το μετασχηματιστή εναλλασσόμενου ρεύματος και αφήστε τον υπολογιστή ανενεργό για περίπου πέντε λεπτά. Στη συνέχεια, συνδέστε το καλώδιο τροφοδοσίας ή το μετασχηματιστή εναλλασσόμενου ρεύματος και ενεργοποιήστε πάλι τον υπολογιστή.

Εάν απενεργπιήσετε τν υπλγιστή πατώντας τα πλήκτρα **Ctrl**+**Alt**+**Delete** ή τ κουμπί/διακόπτη λειτουργίας, ενδέχεται να χάσετε τα δεδομένα που δεν έχετε αποθηκεύσει.

### Ο υπολογιστής μου ή το λογισμικό δεν ανταποκρίνονται

- ❑ Εάν υπλγιστής σας δεν ανταπκρίνεται κατά την εκτέλεση μιας εφαρμογής λογισμικού, πατήστε τα πλήκτρα **Alt+F4** για να κλείσετε το παράθυρο της εφαρμογής.
- ❑ Εάν τα πλήκτρα **Alt**+**F4** δεν λειτυργύν, κάντε κλικ στ κυμπί **Έναρ\$η** και επιλέξτε **Τερματισμός λειτουργίας** για να απενεργοποιήσετε τον υπολογιστή σας.
- □ Εάν ο υπολογιστής σας δεν απενεργοποιείται, πατήστε τα πλήκτρα **Ctrl+Alt+Delete** και κάντε κλικ στο κουμπί **Τερματισμός λειτουργίας**. Εάν εμφανιστεί τ παράθυρ **Ασφάλεια των Windows**, κάντε κλικ στην επιλογή **Τερματισμός λειτουργίας**.
- ❑ Εάν και πάλι δεν τερματιστεί η λειτυργία τυ υπλγιστή, πατήστε και κρατήστε πατημένο το κουμπί λειτουργίας ή σύρετε και κρατήστε στη θέση του το διακόπτη λειτουργίας μέχρι να απενεργοποιηθεί ο υπολογιστής.

Εάν απενεργπιήσετε τν υπλγιστή πατώντας τα πλήκτρα **Ctrl**+**Alt**+**Delete** ή τ κουμπί/διακόπτη λειτουργίας ενδέχεται να χάσετε τα δεδομένα που δεν έχετε αποθηκεύσει.

- □ Αποσυνδέστε το καλώδιο τροφοδοσίας ή το μετασχηματιστή εναλλασσόμενου ρεύματος και αφαιρέστε την μπαταρία\*. Περιμένετε τρία έως πέντε λεπτά. Τοποθετήστε ξανά την μπαταρία, συνδέστε το καλώδιο τροφοδοσίας ή το μετασχηματιστή εναλλασσόμενου ρεύματος και, στη συνέχεια, πατήστε το κουμπί λειτουργίας ή σύρετε το διακόπτη λειτουργίας για να ενεργοποιήσετε τον υπολογιστή σας.
- □ Δοκιμάστε να επανεγκαταστήσετε το λογισμικό.
- $\square$  Επικοινωνήστε με τον εκδότη του λογισμικού ή τον καθορισμένο παροχέα για τεχνική υποστήριξη.
- Ισχύει μόνο για φορητούς υπολογιστές.

### Η ενδεικτική λυχνία του φορτιστή αναβοσβήνει και ο υπολογιστής μου δεν λειτουργεί

- □ Το πρόβλημα αυτό μπορεί να οφείλεται σε λανθασμένη τοποθέτηση της μπαταρίας. Για να επιλύσετε αυτό το πρόβλημα, απενεργοποιήστε τον υπολογιστή και αφαιρέστε την μπαταρία. Στη συνέχεια, τοποθετήστε ξανά την μπαταρία στον υπολογιστή. Για λεπτομέρειες, ανατρέξτε στο **Εγχειρίδιο χρήσης** που εμφανίζεται στην οθόνη.
- $□$  Εάν το πρόβλημα δεν επιλυθεί αφού εκτελέσετε τα παραπάνω βήματα, αυτό σημαίνει ότι η μπαταρία που έχετε εγκαταστήσει δεν είναι συμβατή. Αφαιρέστε την μπαταρία και επικοινωνήστε με την υπηρεσία VAIO-Link.

### Εμφανίζεται ένα μήνυμα που ειδοποιεί για μη συμβατότητα ή λανθασμένη τοποθέτηση της μπαταρίας και ο υπολογιστής εισέρχεται σε κατάσταση Αδρανοποίησης

- □ Το πρόβλημα αυτό μπορεί να οφείλεται σε λανθασμένη τοποθέτηση της μπαταρίας. Για να επιλύσετε αυτό το πρόβλημα, απενεργοποιήστε τον υπολογιστή και αφαιρέστε την μπαταρία. Στη συνέχεια, τοποθετήστε ξανά την μπαταρία στον υπολογιστή. Για λεπτομέρειες, ανατρέξτε στο **Εγχειρίδιο χρήσης** που εμφανίζεται στην οθόνη.
- □ Εάν το πρόβλημα δεν επιλυθεί αφού εκτελέσετε τα παραπάνω βήματα, αυτό σημαίνει ότι η μπαταρία που έχετε εγκαταστήσει δεν είναι συμβατή. Αφαιρέστε την μπαταρία και επικοινωνήστε με την υπηρεσία VAIO-Link.

### Τα Windows δεν αποδέχονται τον κωδικό πρόσβασης και εμφανίζεται το μήνυμα "Enter Onetime Password"

Εάν εισάγετε λανθασμένο κωδικό πρόσβασης ενεργοποίησης τρεις διαδοχικές φορές, εμφανίζεται το μήνυμα Enter Onetime Password και τα Windows δεν πραγματοποιούν εκκίνηση.

Πατήστε και κρατήστε πατημένο το κουμπί λειτουργίας ή σύρετε και κρατήστε στη θέση του το διακόπτη λειτουργίας για περισσότερα από τέσσερα δευτερόλεπτα και βεβαιωθείτε ότι η ενδεικτική λυχνία λειτουργίας έχει σβήσει. Περιμένετε 10 ή 15 δευτερόλεπτα, στη συνέχεια επανεκκινήστε τον υπολογιστή και εισανάνετε το σωστό κωδικό πρόσβασης.

#### **Σε μντέλα της Σειράς VPCL12**

Κατά την εισαγωγή του κωδικού πρόσβασης, βεβαιωθείτε ότι η ενδεικτική λυχνία Caps lock είναι απενεργοποιημένη. Χρησιμοποιήστε τα αριθμητικά πλήκτρα που βρίσκονται πάνω από τα αλφαβητικά πλήκτρα και όχι το αριθμητικό πληκτρολόγιο.

#### Σε όλα τα μοντέλα εκτός από τη Σειρά VPCL12

Κατά την εισαγωγή του κωδικού πρόσβασης, βεβαιωθείτε ότι οι ενδεικτικές λυχνίες Num lock και Caps lock είναι απενεργοποιημένες. Εάν είναι ενεργοποιημένες και οι δυο ή μία από τις δυο, πατήστε το πλήκτρο **Num Lk** (ή **Num Lock**) ή το πλήκτρο **Caps Lock** για να απενεργοποιήσετε την ενδεικτική λυχνία, πριν εισαγάγετε τον κωδικό πρόσβασης.

### Δεν μπορώ να θυμηθώ τον κωδικό πρόσβασης ενεργοποίησης

Εάν έχετε ξεχάσει τον κωδικό πρόσβασης ενεργοποίησης, επικοινωνήστε με την υπηρεσία VAIO-Link για να τον επαναφέρετε. Θα επιβαρυνθείτε με μια χρέωση επαναφοράς.

# <span id="page-38-0"></span>Γρήγρη αναφρά

### <span id="page-38-2"></span><span id="page-38-1"></span>**Τι πρέπει να κάνετε στην περίπτωση πυ υπλγιστής δεν λειτυργεί**

### Αν γίνεται εκκίνηση των Windows

**1** Πραγματοποιήστε λήψη και εγκατάσταση των τελευταίων ενημερώσεων.

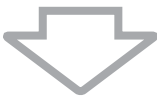

**2** Δημιουργήστε δίσκους ανάκτησης, εάν δεν τους έχετε δημιουργήσει ακόμα (δείτε [σελίδα 7\)](#page-6-1).

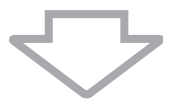

**3** Δημιυργήστε αντίγραφα ασφαλείας των πλύτιμων αρείων σας (δείτε [σελίδα 21\)](#page-20-1).

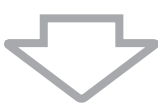

- **4** Δοκιμάστε ένα από τα παρακάτω:
	- □ Επαναφέρετε τα αρχεία συστήματος από το τελευταίο σημείο επαναφράς (δείτε [σελίδα 28\)](#page-27-1).
	- ❑ Καταργήστε την εγκατάσταση λγισμικύ ή πργραμμάτων δήγησης λογισμικού που δεν είναι συμβατά με τον υπολογιστή σας ή επαναφέρετε το προεγκατεστημένο λογισμικό ή τα προγράμματα οδήγησης λογισμικού στην αρχική εργοστασιακή κατάσταση (δείτε [σελίδα 30\)](#page-29-2).
	- $\square$  Επαναφέρετε το είδωλο συστήματος εάν έχετε δημιουργήσει αντίγραφο ασφαλείας του ειδώλου συστήματος (δείτε [σελίδα 22\)](#page-21-0).

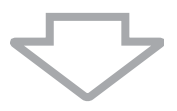

**5** Εάν εξακολουθεί να μην είναι δυνατή η εκκίνηση των Windows, πραγματοποιήστε ανάκτηση του συστήματος του υπολογιστή. Ανατρέξτε στην ενότητα "Ανάκτηση του υπολογιστή όταν είναι δυνατή η εκκίνηση [των Windows" στη σελίδα 13](#page-12-0).

## ļ

Η ανάκτηση του συστήματος του υπολογιστή θα διαγράψει όλα τα δεδομένα που είναι αποθηκευμένα στην ενσωματωμένη συσκευή απθήκευσης.

Δεν είναι δυνατή η ανάκτηση αρχείων που έχετε δημιουργήσει ή τροποποιήσει μετά από τη λειτυργία δημιυργίας αντιγράφυ ασφαλείας.

### Εάν δεν γίνεται εκκίνηση των Windows

**1** Δοκιμάστε ένα από τα παρακάτω:

- $\square$  Επαναφέρετε τα αρχεία συστήματος από το τελευταίο σημείο επαναφράς (δείτε [σελίδα 28\)](#page-27-1).
- □ Επαναφέρετε το είδωλο συστήματος, εάν έχετε δημιουργήσει αντίγραφο ασφαλείας του ειδώλου συστήματος (δείτε [σελίδα 23\)](#page-22-0).

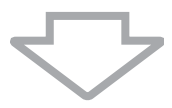

**2** Δημιουργήστε αντίγραφα ασφαλείας των αρχείων σας χρησιμοποιώντας το λογισμικό Rescue Data (Διάσωση δεδομένων) εάν δεν τα έχετε δημιουργήσει ακόμα (δείτε [σελίδα 24](#page-23-1)).

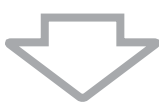

**3** Ελέγξτε το υλικό του υπολογιστή σας (τη μονάδα κεντρικής επεξεργασίας, τη μονάδα μνήμης, την ενσωματωμένη συσκευή αποθήκευσης, κ.λπ.) χρησιμοποιώντας το λογισμικό VAIO Hardware Diagnostics (Διαγνωστικός έλεγχος υλικού της VAIO).

Για οδηγίες σχετικά με τον τρόπο χρήσης του λογισμικού, ανατρέξτε στο αρχείο βοήθειας που περιλαμβάνεται με το λογισμικό.

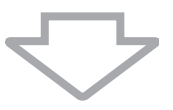

**4** Εάν εξακολουθεί να μην είναι δυνατή η εκκίνηση των Windows, πραγματοποιήστε ανάκτηση του συστήματος του υπολογιστή. Ανατρέξτε στην ενότητα "Ανάκτηση του υπολογιστή όταν δεν είναι δυνατή η [εκκίνηση των Windows" στη σελίδα 11.](#page-10-0)

Συνιστάται η ενημέρωση του υπολογιστή μετά από την ανάκτηση του συστήματος χρησιμοποιώντας το λονισμικό VAIO Update.

Η ανάκτηση του συστήματος του υπολογιστή θα διαγράψει όλα τα δεδομένα που είναι αποθηκευμένα στην ενσωματωμένη συσκευή απθήκευσης.

Δεν είναι δυνατή η ανάκτηση αρχείων που έχετε δημιουργήσει ή τροποποιήσει μετά από τη λειτουργία δημιουργίας αντιγράφου ασφαλείας. Εάν έχετε στη διάθεσή σας τέτοιου είδους αρχεία και θέλετε να τα επαναφέρετε, δημιουργήστε αντίγραφα ασφαλείας αυτών των αρχείων χρησιμοποιώντας το λογισμικό Rescue Data (Διάσωση δεδομένων).

Για οδηγίες σχετικά με τον τρόπο χρήσης του λογισμικού, ανατρέξτε στην ενότητα "Επιλογή Β]: Δημιουργία αντιγράφων ασφαλείας και διαδικασία επαναφοράς των δεδομένων σας, όταν δεν είναι δυνατή η εκκίνηση των Windows" στη [σελίδα 24.](#page-23-1)

Αρχική σελίδα υποστήριξης της VAIO http://www.vaio-link.com

© 2010 Sony Corporation / Printed in China 4-174-107-**91**(1)

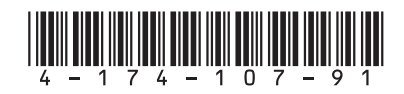